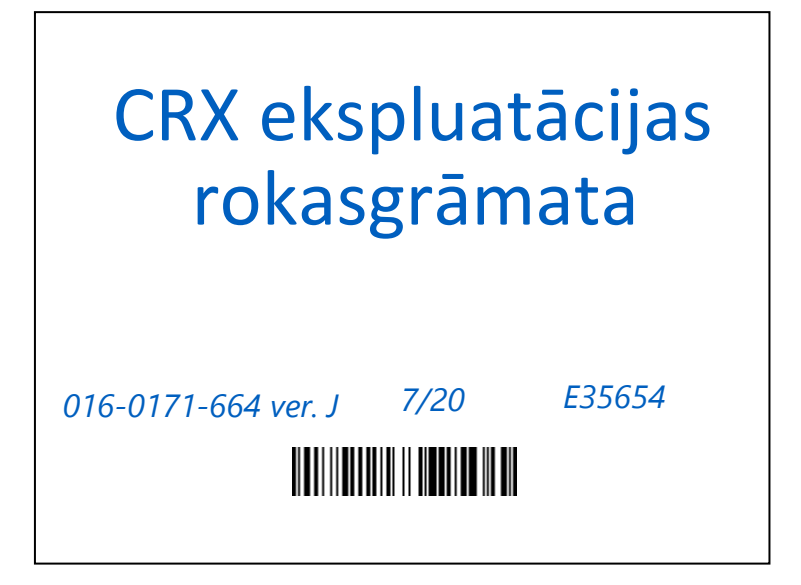

Autortiesības 2017, 2018, 2019, 2020

# SAISTĪBU ATRUNA

**Lai gan šī dokumenta precizitātes nodrošināšanai ir veltītas visas iespējamās pūles, Raven Industries neuzņemas atbildību par izlaidumiem un kļūdām. Mēs neuzņemamies jebkādu atbildību par zaudējumiem, kas radušies šeit iekļautās informācijas lietošanas rezultātā.**

**Raven Industries neuzņemsies atbildību par nejaušajiem vai saistītajiem zaudējumiem vai sagaidāma ieguvuma vai peļņas zaudēšanu, darba pārtraukšanu, datu zaudēšanu vai kvalitātes pasliktināšanos, vai nespēju lietot šo sistēmu vai jebkuras tās sastāvdaļas. Raven Industries neuzņemsies jebkādu atbildību par jebkurām modifikācijām vai remontiem, kas veikti ārpus mūsu telpām, kā arī par nepareizi veiktas šīs sistēmas apkopes radītiem bojājumiem.**

**Bezvadu un satelītu navigācijas un korekcijas servisu (piemēram, GPS, GNSS, SBAS u.c.) pieejamību un precizitāti tāpat kā jebkurus bezvadu un satelītu signālus ietekmē dažādi faktori. Tādēļ Raven Industries nevar garantēt šo servisu precizitāti, integritāti, nepārtrauktību vai pieejamību un nevar garantēt Raven sistēmu, produktu vai sistēmu sastāvdaļu, kas ir atkarīgas no šiem signāliem vai to pieejamības, lietošanas pieejamību. Raven Industries neuzņemas atbildību par jebkuru šo signālu vai servisu lietošanu citiem nolūkiem (izņemot paredzētos).**

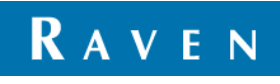

## <span id="page-2-0"></span>**SATURS**

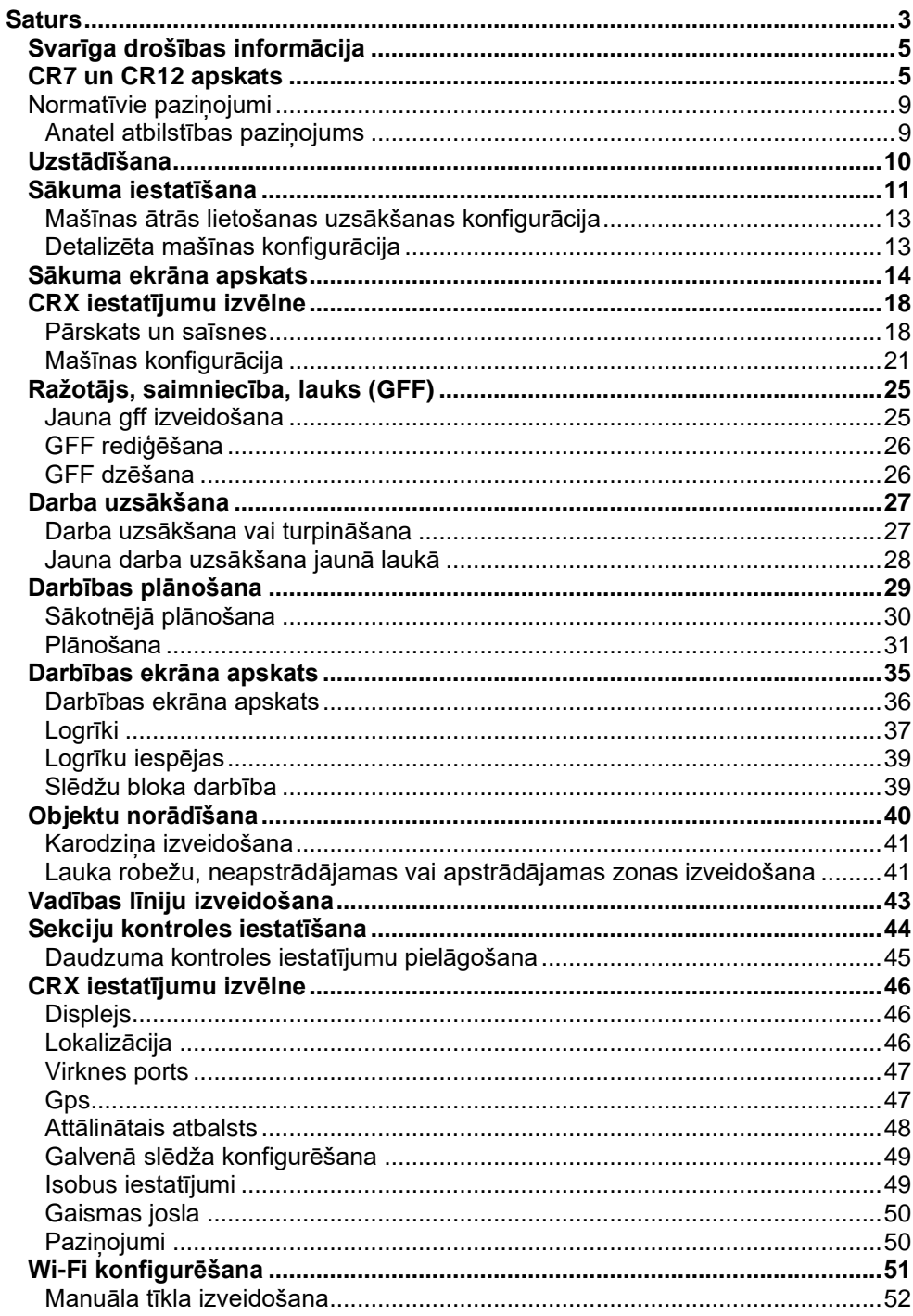

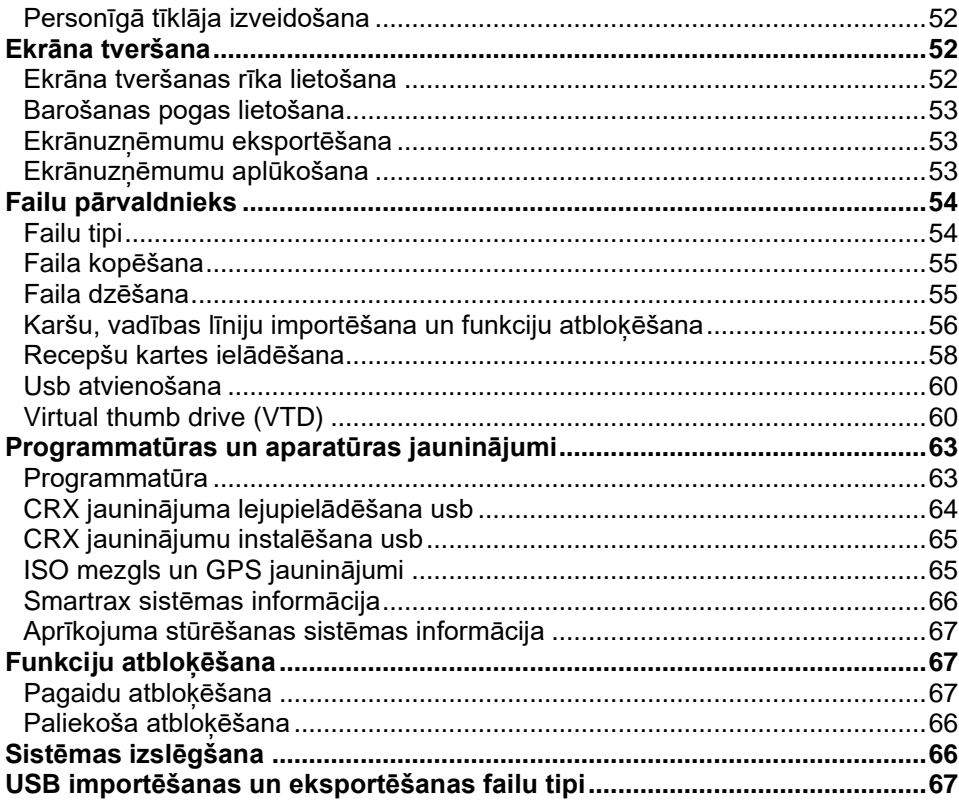

## <span id="page-4-0"></span>SVARĪGA DROŠĪBAS INFORMĀCIJA

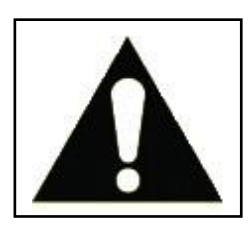

Šis ir drošības - brīdinājuma simbols. Jau lauka datorā parādīsies šāds simbols, esiet piesardzīgi, jo pastāv ievainojumu gūšanas risks.

Ievērojiet ieteiktos piesardzības pasākumus un droša darba praksi.

## <span id="page-4-1"></span>CR7 UN CR12 APSKATS

CR7 un CR12 lauka datori ir izgatavoti putekļu drošā izpildījumā (IP65), aprīkoti ar spilgtu, viegli lietojamu skārienekrāna saskarni. Pateicoties ISO universālā termināļa (UT) un uzdevumu kontroliera (TC) iespējām, šie lauka datori ir elastīgs "plug and play" risinājums atbilstošas sistēmas izveidošanai.

Gan CR7, gan CR12 vieglai darba izveidošanas izmanto CRX darbības programmatūras platformu, pielāgojamus darba gaitas izkārtojumus un intuitīvu planšetes tipa saskarni. Šie lauka datori ir saderīgi ar daudzām šādām Raven sistēmām:

- SmarTrax™ vai SmarTrax MD™ automatizētā stūrēšanas vadība;
- Slingshot tiešsaistes servisi;
- Tādi Raven ISO produkti, kā Hawkeye® un Raven Rate Control Module (RCM);
- Raven ISO AutoBoom™ izlices augstuma vadība;
- Raven AccuBoom™;
- Raven SCS 400, 600, 4400, un 4600 sērijas konsoles.

**PIEZ**Ī**ME:** Lai iegūtu plašāku informāciju par CR7 un CR12 lauka datoru papildu iespējām, sazinieties ar vietējo Raven izplatītāju.

CR7™ ir īpaši viegls 7-collu lauka dators ar vienkāršotu logrīku koncepciju.

**1. ATTĒLS. CR7 lauka dators**.

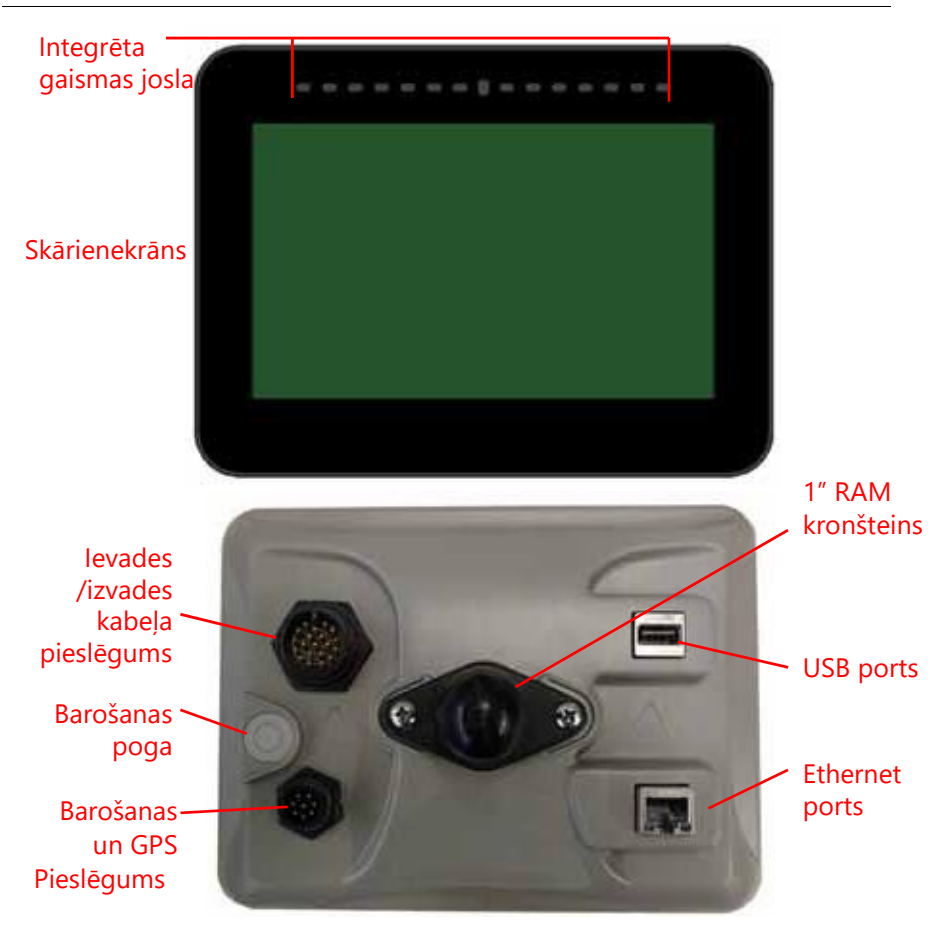

CR12 ir palielināta CR7 versija ar 12,1-collu kapacitīvo skārienekrānu un intuitīvu planšetes tipa saskarni. CR7 un CR12 konsoļu īpašības:

- Putekļu droša konstrukcija;
- Neatstarojošs skārienekrāns optimālai redzamībai;
- Skaidra un vienkārša lietošana;
- Integrēts Wi-Fi modulis vienkāršam attālinātam atbalstam.

### **2. ATTĒLS. CR12 lauka dators**

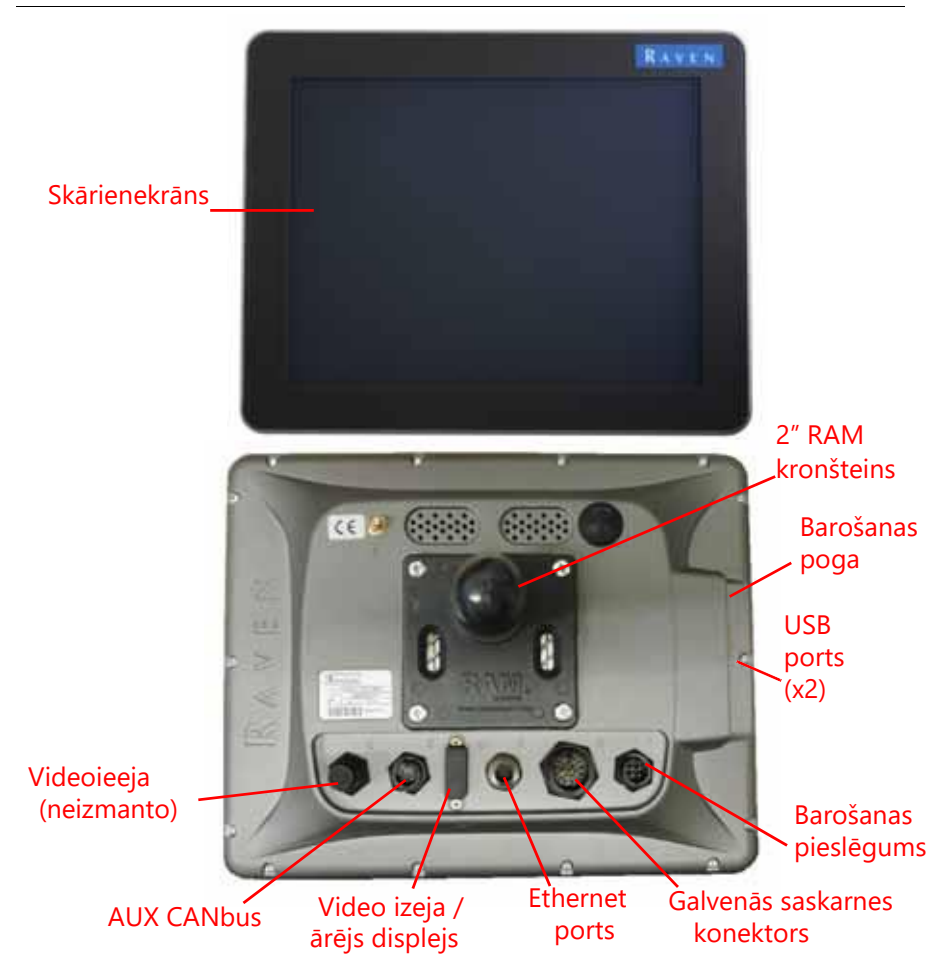

### TEHNISKIE PARAMETRI

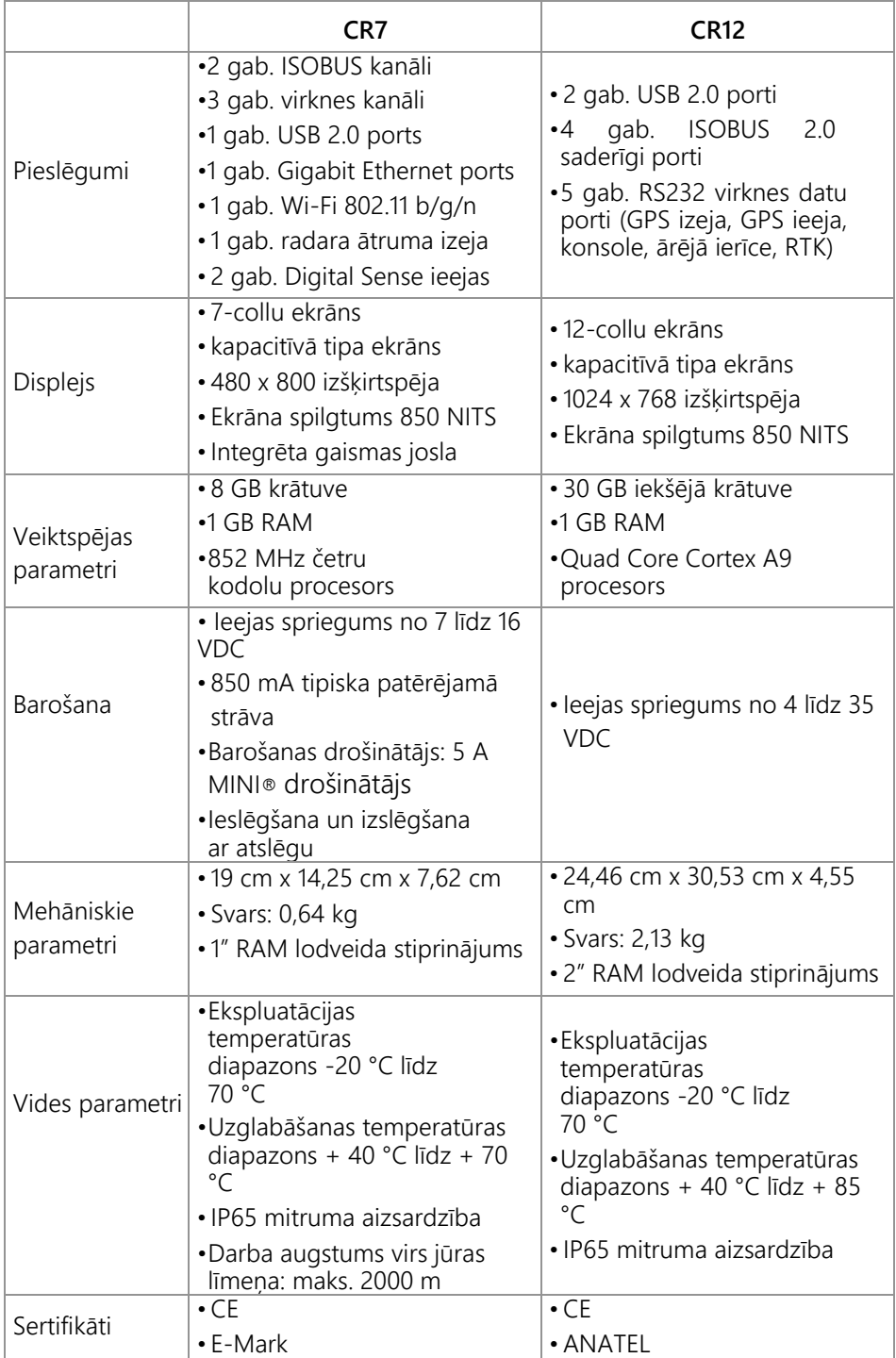

## KOPŠANA UN APKOPE

Spēcīgas ķīmiskās vielas var sabojāt skārienekrānu. Ja nepieciešams, skārienekrānu un iekārtas ārpusi tīriet ar maigu drānu, kas samitrināta ar stikla tīrīšanas līdzekli. Tīrīšanas līdzekli uzklājiet uz drānas un pēc tam ekrānu maigi noslaukiet.

- Ja datora barošana tiks atvienota, neveicot pareizu programmatūras izslēgšanu, var rasties iekārtas bojājumi, kuru rezultātā lauka dators būs jānosūta uz servisu.
- Lai izvairītos no ekrāna saskrāpēšanas, nelietojiet jebkādus asus instrumentus.
- Lauka dators, kad tas netiek lietots, jāglabā sausā vidē.
- Ja USB porti tiks izmantoti mobilo ierīču, piemēram, mobilo tālruņu, planšetdatoru vai MP3 atskaņotāju uzlādēšanai, var rasties lauka datora bojājumi. USB portus drīkst lietot tikai failu pārnesei un apkopei.
- Kabeļi jāizvieto tā, lai nepieļautu paklupšanas risku, kā arī vadi jāizsargā pret saspiešanu vai salūšanu.
- Ja sagaidāms, ka apkārtējā temperatūra var būt zemāka par -12 °C, lauka dators jāizņem no transportlīdzekļa un jāuzglabā vietā ar kontrolētiem vides apstākļiem.
- Arī tad, kad lauka dators ir izslēgts, tas no transportlīdzekļa akumulatora patērē nelielu enerģijas daudzumu. Ja transportlīdzeklis ilgstoši netiks lietots (piemēram, vairāk nekā dažas nedēļas), atvienojiet vadu no lauka datora aizmugures.

## <span id="page-8-1"></span><span id="page-8-0"></span>NORMATĪVIE PAZIŅOJUMI

### ANATEL ATBILSTĪBAS PAZIŅOJUMS

Šis produkts satur Anatel CC IMX6 marķējumu 02268-19- 01209.

## JAUNINĀJUMI

Produkta programmatūras un dokumentācijas jauninājumi regulāri ir pieejami Raven Applied Technology tīmekļa vietnē:

#### [ht](https://portal.ravenprecision.com/)tp://portal.ravenprecision.com/

Lai saņemtu informāciju par Raven produktu jauninājumu pieejamību tīmekļa vietnē, pierakstieties e-pasta paziņojumu saņemšanai.

Mēs, Raven Industries, cenšamies jūsu iegūto mūsu produktu lietošanas pieredzi padarīt pēc iespējas patīkamāku. Viens no veidiem, kā uzlabot šo pieredzi, ir sniegt mums atsauksmes par šo rokasgrāmatu. Jūsu atsauksmes palīdzēs uzlabot nākotnes dokumentāciju un visus mūsu sniedzamos pakalpojumus. Mēs augstu novērtēsim iespēju uz sevi paskatīties mūsu klientu acīm un iegūt idejas par to, kā mēs varam palīdzēt vai kā mēs varam darboties vēl labāk. Lai sniegtu jums vislabāko servisu, lūdzu, mums atsūtiet mums zemāk norādīto informāciju uz e-pastu

#### **[techwriting@ravenind.com](mailto:techwriting@ravenind.com)**

- CRX ekspluatācijas rokasgrāmata

-016-0171-664 ver. H

-Jebkādi komentāri vai atsauksmes (ieskaitot nodaļu vai lappušu numurus (ja iespējams)).

-Informējiet mūs, cik ilgi jūs lietojat šo vai citus Raven produktus.

Mēs jūsu e-pastu vai jebkuru mums sniegto informāciju ne ar vienu nekopīgosim. Jūsu atsauksmes mums ir ļoti vērtības un īpaši svarīgas.

## <span id="page-9-0"></span>UZSTĀDĪŠANA

1. Antenu ar magnētisko stiprinājumu uzstādiet transportlīdzekļa vidū, visaugstākajā punktā (parasti uz transportlīdzekļa kabīnes jumta). Pārliecinieties, ka antenai ir netraucēta 360° debesu redzamība.

#### **PIEZ**Ī**ME:** Ja uzstādīšanas vieta nav magnētiska, antenas uzstādīšanai izmantojiet montāžas plāksni.

- 2. Barošanas/GPS kabeli virziet uz lauka datora aizmuguri un pieslēdziet pie barošanas/GPS ligzdas.
- 3. Lauka datora uzstādīšanai kabīnē izmantojiet komplektā iekļauto RAM montāžas sviru.
- 4. Papildu informācija par kabeļiem un pieslēgšanu ir norādīta CR7 un CR12 uzstādīšanas rokasgrāmatā. Raven tīmekļa vietnē ir pieejamas papildu sistēmas shēmas.

<http://portal.ravenprecision.com/>

## <span id="page-10-0"></span>SĀKUMA IESTATĪŠANA

Pirmajā sistēmas iestatīšanas reizē iestatīšanas vednis izies cauri visam iestatīšanas procesam un, ja vēlēsieties, varēsiet ātri uzsākt vadības līniju izveidošanu. Šajā nodaļā tiks aplūkota sākuma iestatīšana.

- **SVARĪGI:** Pirms vērtību ievadīšanas lauka datorā pārbaudiet visus mērījumus un tos ievadiet pēc iespējas precīzāk. Pārliecinieties, ka lauka datorā ievadītās vērtības atbilst mērījumiem.
- **SVARĪGI:** CR12 iestatīšanas vednis jautās par lauka datora vadu komplekta tipu. Noklusētā iespēja ir 115-8000-064. To drīkst lietot tikai tad, ja pie CRX lauka datora pieslēgtā vadu komplekta numurs sakrīt. Ja lietosiet atšķirīgu kabeli, no izkrītošās izvēlnes izvēlieties "Other" (cits). Ja nepieciešams, vēlāk GPS informācijas cilnē varēsiet mainīt izvēlēto vadu komplektu.

Pēc sistēmas pirmās ieslēgšanas rīkojieties šādi:

- 1. "First Run Setup" (pirmā lietošanas iestatīšana) izkrītošajā izvēlnē izvēlieties vēlamo valodu. Izvēlieties "Language" (valoda) ekrānu.
	- **3. ATTĒLS. Valodas izvēle.**

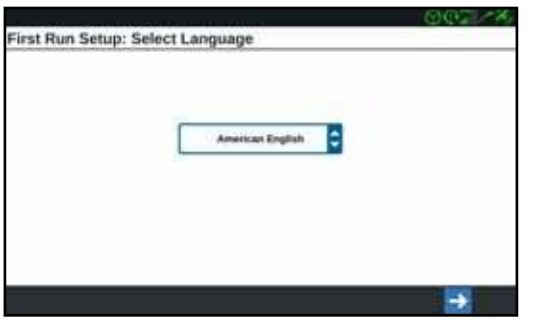

- **PIEZĪME:** Ekrāna izkārtojums un pogu/logrīku izvietojums var būt nedaudz atšķirīgs no šajā rokasgrāmatā parādītajiem attēliem.
- 2. Piespiediet "Next" $\rightarrow$  (nākamais). Parādīsies "The First Run Setup: Select Time Zone" (pirmā lietošanas iestatīšana - izvēlieties laika joslu) ekrāns.

**PIEZĪME:** Lai atgrieztos iepriekšējā ekrānā, piespiediet "Previous" (iepriekšējais) .

- 3. Izkrītošajā izvēlnē izvēlieties vēlamo laika joslu.
- **PIEZĪME:** Laika zonas ir norādītas kā nobīde no universālā koordinētā laika (UTC). Piemērs: Losandželosas laiks ir UTC-8:00, Ņujorkas laiks ir - 5:00 UTC, Berlīnes laiks

ir UTC+01:00 un Maskavas laiks ir UTC+03:00. Dažos reģionos ziemas/vasaras laika dēļ var nākties pievienot vienu stundu.

- 4. Piespiediet "Next" (nākamais). Parādīsies "First Run Setup: Select Units" (pirmā lietošanas iestatīšana - izvēlieties mērvienības) ekrāns.
- 5. Katram mērījumu tipam (attālums, ātrums, platība, svars, tilpums, spiediens un temperatūra) izvēlēties nepieciešamās mērvienības (ASV standarta, metriskās vai "Turf").

#### **4. ATTĒLS. Mērvienību izvēle.**

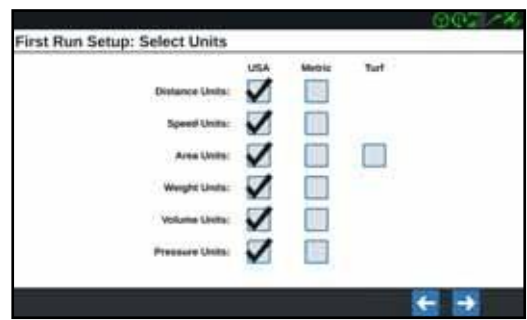

- 6. Piespiediet "Next" (nākamais). Parādīsies "First Run Setup: Simplified User Interface" (vienkāršota lietotāja saskarne) vai "First Run Setup:Grower/Farm (pirmā lietošanas iestatīšana: ražotājs/saimniecība) ekrāns. CR12 konfigurēšanā pārejiet uz [9. soli.](#page-11-0)
- 7. CR7 iekārta piedāvā vienkāršotas lietotāja saskarnes iespēju, kurā pieejams uz vadību fokusēts pamata rīku komplekts. Neaktivizējiet šo funkciju, ja lauka dators tiks lietots produkta izkliedes kontrolei vai sēšanas operācijām un ja kartes un atskaites būs nepieciešamas vairākām operācijām, kā arī tad, ja lauka dators tiks pieslēgts pie ISO vai CANbus sistēmas, vai lauka apstrādes operāciju atskaitēm būs nepieciešams detalizētas apkopes fails.
- 8. Piespiediet "Next" (nākamais). Parādīsies "First Run Setup: Grower/Farm (pirmā lietošanas iestatīšana: ražotājs/saimniecība) ekrāns.
- <span id="page-11-0"></span>9. "Default Grower" (noklusētais ražotājs) lauka sadaļā "Name" ievadiet vēlamo ražotāja nosaukumu.
- 10. Piespiediet "Next" <sup>></sup> (nākamais). Parādīsies "First Run Setup: "Configure Machine Configuration" (konfigurēt iekārtas konfigurāciju) ekrāns.
- **PIEZĪME:** "Machine Configuration" (iekārtas konfigurācija) sadaļā lietotājs var izvēlēties dažādās lauka apstrādes operācijās izmantojamā aprīkojuma veidu (piemēram, traktors ar aprīkojumu, pašgājējs miglotājs utt.) un, lietojot CRX sistēmu, ātri pārslēgties starp dažādiem mašīnām vai piekabinātā aprīkojuma veidiem.
- 11. Mašīnas pamata konfigurācijas iestatīšanai Izvēlieties "Quick Start" (ātrais starts) iespēju vai detalizētākai mašīnas konfigurācijai, piemēram, traktora ar piekabinātu aprīkojumu izvēlei, izvēlieties "Create Detailed Machine Configuration" (izveidot detalizētu mašīnas konfigurāciju) iespēju. **Creaty Detailed Mark**
- **PIEZĪME:** Izvēloties "Quick Start" iespēju, tiks iestatīta vienkāršota sākotnējā konfigurācija, un tiks uzsākta CRX sistēmas lietošana. Ja nepieciešams, abus konfigurācijas veidus vēlāk var modificēt.

## <span id="page-12-0"></span>MAŠĪNAS ĀTRĀS LIETOŠANAS UZSĀKŠANAS KONFIGURĀCIJA

- **PIEZĪME:** "Quick Start" iespēja operatoram ļauj izveidot pamata vadības līnijas. Lai izmantotu papildu funkcionalitāti, sākotnējās iestatīšanas laikā izvēlieties "Create Detailed Machine Configuration" (izveidot detalizētu mašīnas konfigurāciju) iespēju.
- 1. Izvēlieties "Quick Start" (ātrais starts) . Parādīsies "The Machine Configuration: Quick Start"(mašīnas konfigurācija: ātrais starts) logs.
- 2. Ievadiet vēlamo "Guidance Witdh" (vadības platums) pēdās (metros).
- **PIEZĪME:** Vadības platums ir aprīkojuma platums, kas displejā pārklās iepriekšējās lauka apstrādes operācijas zonu. Šo mērījumu lieto, lai vadības līnijām izveidotu vāla platumu, kas ir būtisks gandrīz visām lauka apstrādes operācijām.
- 3. Piespiediet "Accept" (apstiprināt) . Tiks parādīta Galalietotāja licences līguma uzvedne.
- 4. Izlasiet Galalietotāja licences līgumu un izvēlieties "OK". Tiks parādīta brīdinājuma uzvedne.
- 5. Izlasiet un apstipriniet brīdinājuma loga informāciju. Parādīsies sākuma ekrāns (skatīt [5. attēlu 12. lappusē\)](#page-13-1), un CRX sistēma būs gatava darbam laukā.

**PIEZĪME:** Lai atgrieztos "Settings" (iestatījumi) ekrānā, jebkurā laikā, kad tiek parādīta, piespiediet "Settings" **d** pogu.

## <span id="page-12-1"></span>DETALIZĒTA MAŠĪNAS KONFIGURĀCIJA

Detalizēta mašīnas konfigurācija lietotājam ļauj ievadīt detalizētus mašīnas un aprīkojuma mērījumus, kas ļauj iegūt pielāgotu vadību speciālu tipu aprīkojumam (piemēram, pašgājējs miglotājs vai traktoram piekabināta sējmašīna) un lietot papildu vadības funkcijas.

Papildu informācija par detalizētu mašīnas konfigurāciju ir sniegta punktā *Mašīnas konfigurācija* 18. lappusē.

## <span id="page-13-0"></span>SĀKUMA EKRĀNA APSKATS

Sākuma ekrānā (skatī[t5. attēlu 12. lappusē\)](#page-13-1) ir parādīts pamata lokācijas displejs, piekļuve sistēmai un mašīnas iestatījumi, kā arī jauna darba uzsākšanas iespējas.

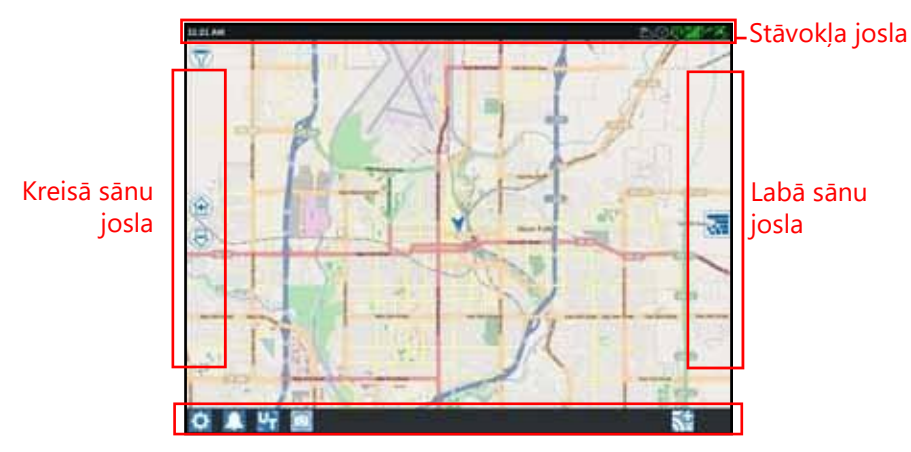

#### <span id="page-13-1"></span>**5. ATTĒLS. Sākuma ekrāns.**

Kājenes josla

#### **[PIEZĪME](https://portal.ravenprecision.com/):** Lai atrastu u[n lejupielādētu CRX lietojamās Street Maps kartes](https://portal.ravenprecision.com/), [dodieties uz portal.ravenslingshot.com.](https://portal.ravenprecision.com/)

- Papildu palīdzības iegūšanai par sistēmas iestatīšanu, vadieties pēc sadaļas *Sākuma iestatīšana* 9. lappusē.
- Lai iegūtu palīdzību jauna darba uzsākšanai, vadieties pēc sadaļas *Darba uzsākšana*  24. lappusē.
- Papildu informācija par rīku un funkciju lietošanu darba laukā laikā, vadieties pēc *Darbības ekrāna apskats* 32. lappusē.

### STĀVOKĻA JOSLA

Stāvokļa joslā tiek parādīta īsa CRX sistēmas un pievienoto ierīču stāvokļa atsauce. Lūdzu, ņemiet vērā, ka dažām stāvokļa ikonām dažādu stāvokļu indikācijai izmanto dažādas ikonu krāsas.

### **1. TABULA. Statusa joslas ikonas**

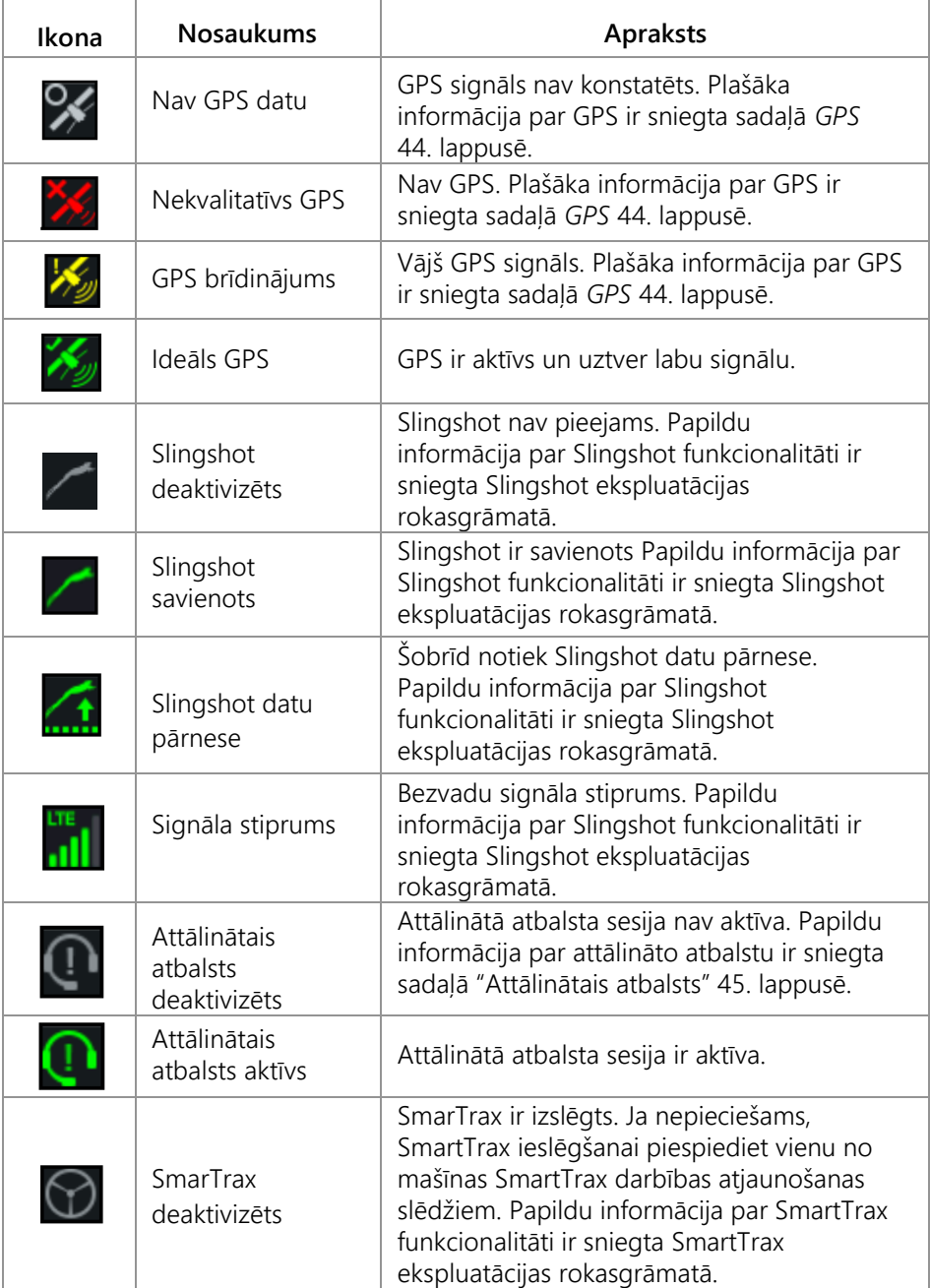

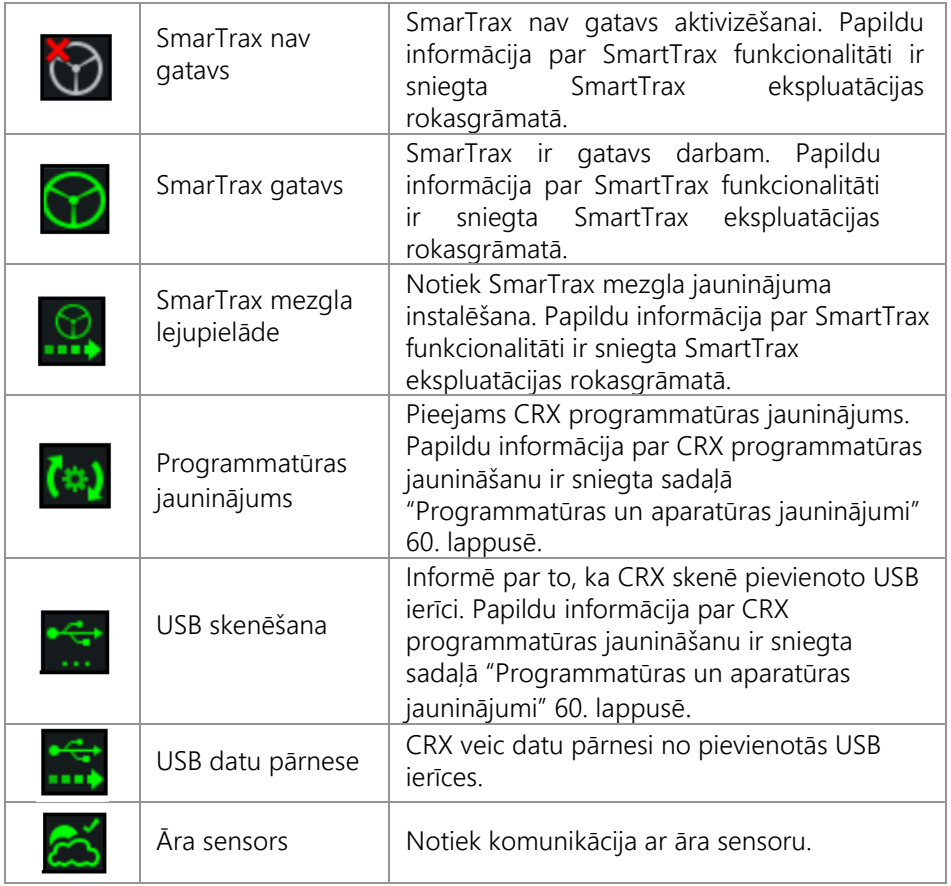

### KĀJENES RĪKI

Ekrāna apakšdaļā izvietotās pogas nodrošina vienkāršu piekļuvi pie iestatījumiem un tādām funkcijām, kā UT, visiem aktīvajiem brīdinājumiem vai paziņojumiem, kā arī darba laukā laikā - pie dažādiem skatiem. Zemāk ir sniegts kājenē parādīto funkciju un ikonu apraksts.

#### **2. TABULA. CRX kājenes rīki**

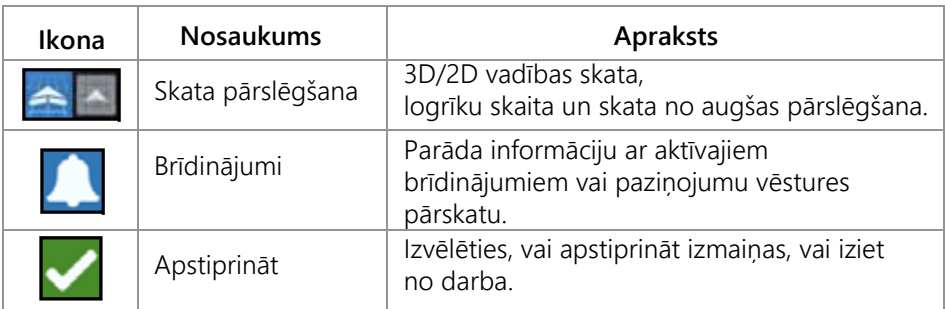

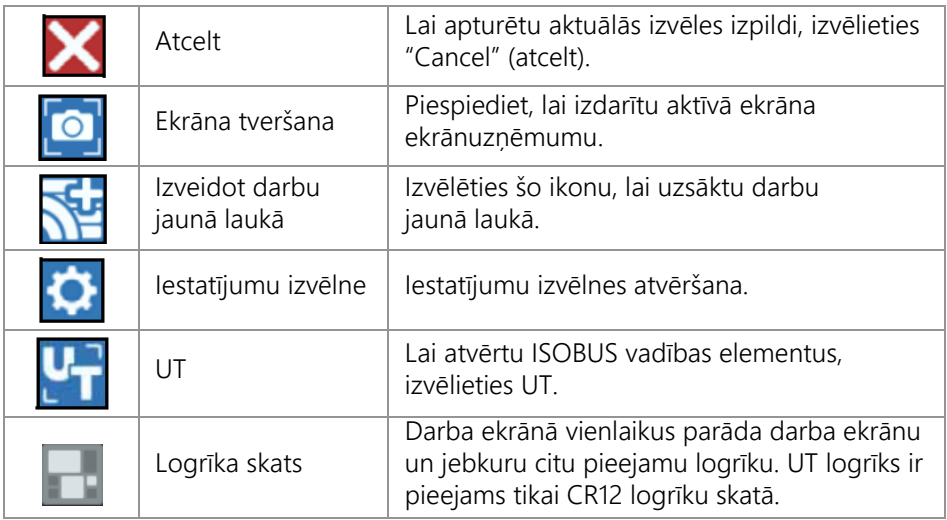

## <span id="page-17-0"></span>CRX IESTATĪJUMU IZVĒLNE

### <span id="page-17-1"></span>PĀRSKATS UN SAĪSNES

#### **6. ATTĒLS. Iestatījumu izvēlne**

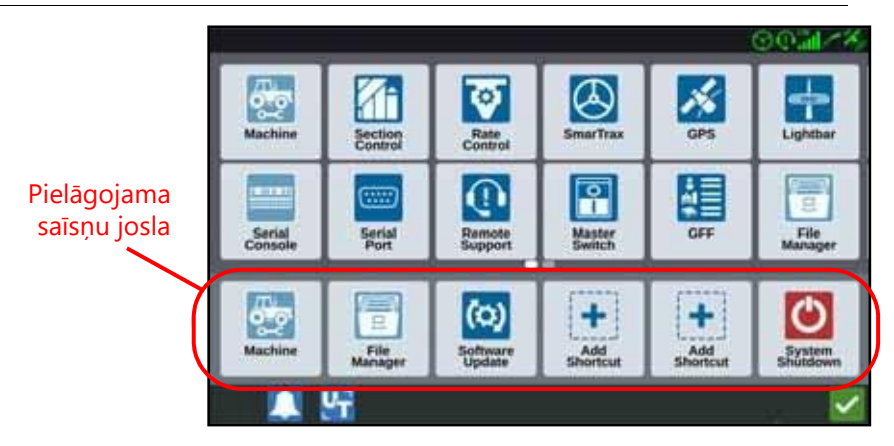

Dažādos izvēlnes ekrānos ir pieejami šādi iestatījumi un iespējas.

**PIEZĪME:** Izvēlnes iespējas var parādīties virs vairākiem ekrāniem. Lai aplūkotu papildu izvēlnes, velciet pa kreisi vai pa labi.

#### **3. TABULA. Iestatījumu ekrāni.**

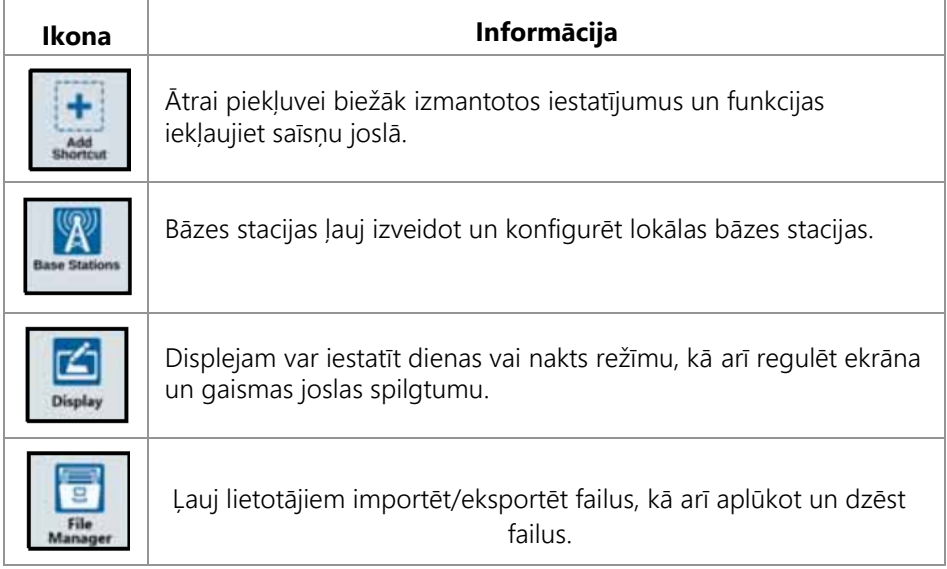

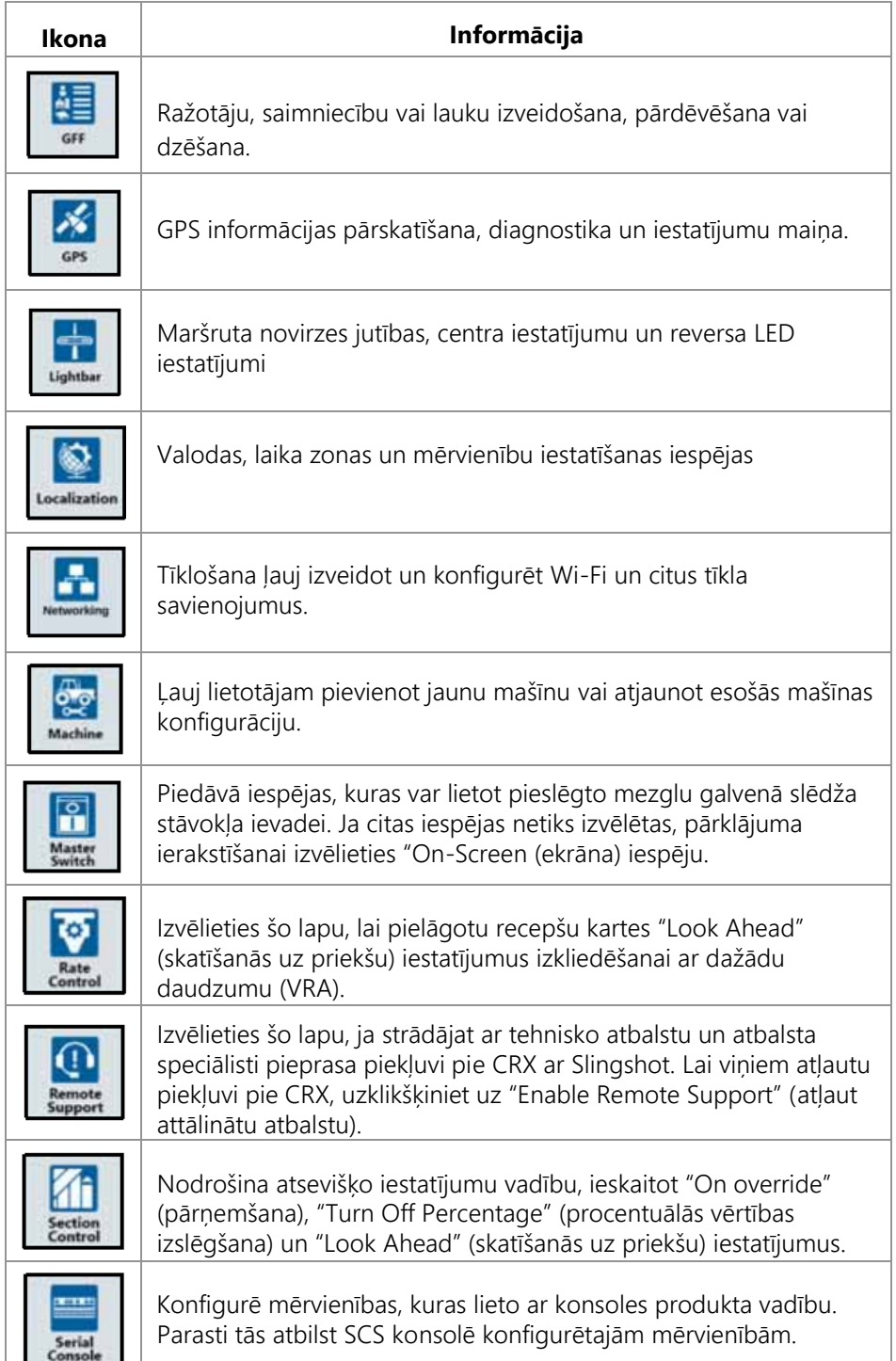

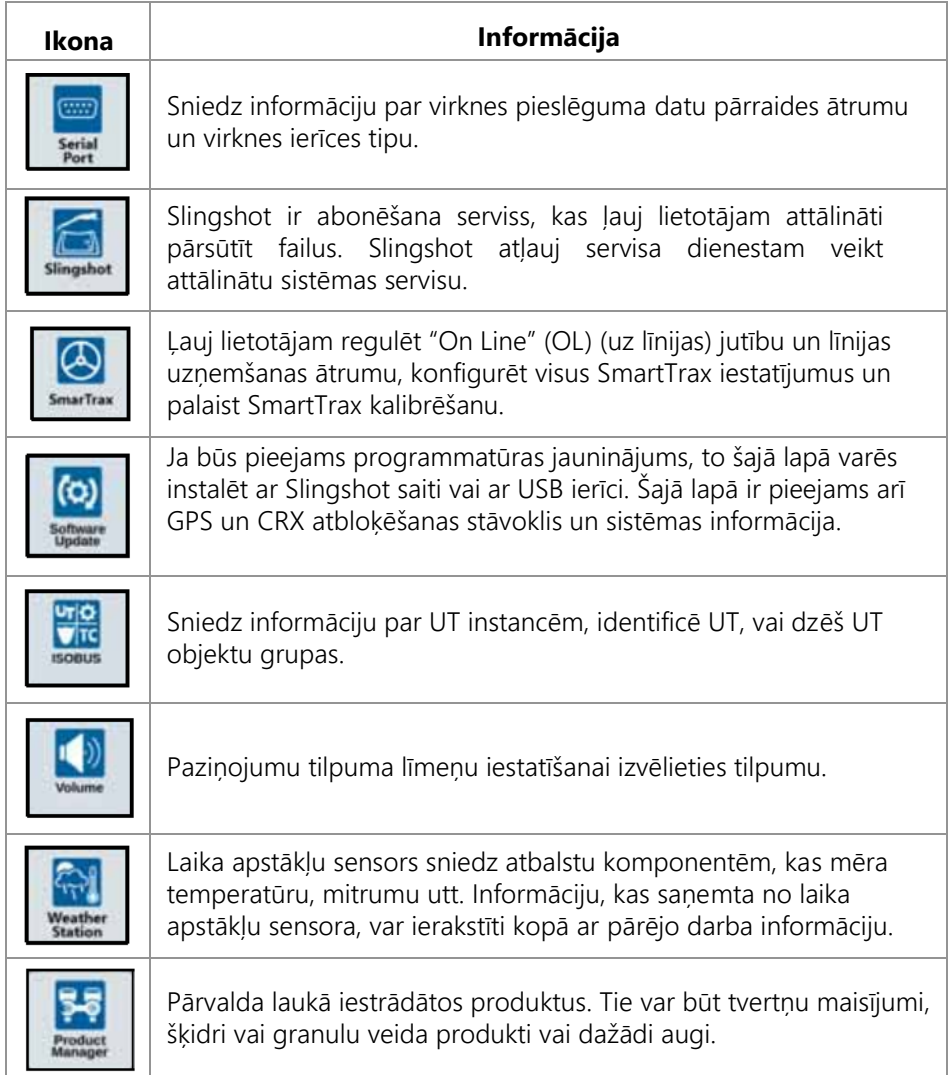

### SAĪSŅU PIEVIENOŠANA

Logrīka pievienošanai saīsņu joslā rīkojieties šādi:

- 1. "Customizable Shortcut" (pielāgojama saīsne) joslā pieskarieties pie "Add Shortcut" (pievienot saīsni) .
- 2. Izvēlieties vēlamā iestatījuma izvēlni.

## SAĪSŅU NOŅEMŠANA VAI MAIŅA

Lai no pielāgojamās saīsnu joslas izņemtu ikonu vai to mainītu, rīkojieties šādi:

- 1. Nepieciešamajai izvēlnes iespējai pieskarieties ilgāk par 2 sekundēm. Izvēlētā izvēlnes elementa augšējā, kreisajā stūrī parādīsies "X" simbols.
- 2. Lai noņemtu izvēlnes elementu vai iestatījumu izvēlnes iespējās izvēlētos citu izvēlnes elementu, pieskarieties pie "X".

## <span id="page-20-0"></span>MAŠĪNAS KONFIGURĀCIJA

**SVARĪGI:** Visus mērījumus ievadiet pēc iespējas precīzāk, jo šādi lauka operācijās tiks nodrošināti vislabākie iespējami pārklājuma un vadības rezultāti. Pirms visu mērījumu ievadīšanas CRX verificējiet visus mērījumus un pārbaudiet katram iestatījumam vai iespējai ievadītās vērtības.

Ja CRX sistēma tiks uzstādīta jaunā mašīnā, veiciet mašīnas konfigurēšanu. Lai konfigurētu mašīnu, rīkojieties šādi:

1. Iestatījumu ekrānā piespiediet "Machine" (mašīna) pogu**nātā atvient**. Atvērsies mašīnas konfigurācijas ekrāns.

- 2. Iestatījumu ekrānā piespiediet "Machine" (mašīna) pogu . Atvērsies "Select Machine" (izvēlēties mašīnu) logs.
- 3. Piespiediet "Create New Machine" izveidot jaunu mašīnu.
- 4. Izvēlieties mašīnas tipu. Pieejamās iespējas ir šādas:
	- "Traditional" (tradicionāla)
	- "Self Propelled" (pašgājēja)
	- "Articulated" (šarnīrveida)
	- "Tracked" (ar kāpurķēdēm)
- **PIEZĪME:** Ja mašīnas konfigurēšanas laikā tiks izveidota pašgājēja mašīna ar ISO kopni, kas pieslēgta pie CANBUS, jaunas kopnes izveidošanas vietā izvēlieties ISO kopni.

#### **PIEZĪME:** Ja mašīnas konfigurēšanas laikā izvēlēsieties SCS, jaunas kopnes izveidošanas vietā izvēlieties vēlamo SCS.

- 5. <enter name> laukā ievadiet mašīnas nosaukumu.
- 6. Piespiediet "Next" → (nākamais). Atvērsies "Antenna Height Above Ground" (antenas augstums virs zemes) logs.
- 7. Ievadiet attālumu no zemes līdz antenas centram.
- 8. Piespiediet "Next" → (nākamais). Atvērsies "The Distance: Antenna Offset From Center" (attālums - antenas nobīde no centra) logs.
- 9. Ievadiet antenas nobīdes no aprīkojuma centra attālumu.
- 10. Lai norādītu antenas novietojumu attiecībā pret viduslīniju, lietojiet "pa labi" vai "pa kreisi" izvēles rūtiņas.
- 11. Piespiediet "Next"  $\rightarrow$  (nākamais). Atvērsies "The Distance: Rear Axle to Antenna" (aizmugures ass attālums līdz antenai) logs.
- 12. Ievadiet attālumu no aizmugures ass centram līdz antenas centram.
- 13. Lai norādītu antenas novietojumu attiecībā pret viduslīniju, lietojiet "Ahead" (priekšā) vai "Behind" (aiz) izvēles rūtiņas.
- **PIEZĪME:** Ja CRX tiks veikta šarnīra tipa mašīnas konfigurēšana, izvēlieties, vai antena ir novietota pirms vai aiz kustīgā punkta. Kāpurķēžu mašīnai izvēlieties, vai antena ir novietota pirms vai aiz kustīgā punkta.
- 14. Piespiediet "Next" (nākamais). Šarnīra tipa traktoriem ievadiet "The Distance: Rear Axle to Pivot" (aizmugures as attālums līdz šarnīram).
- **PIEZĪME:** Šādā veidā CRX varēs aprēķināt pareizu aprīkojuma pozīciju, kas nepieciešama pārklājuma daudzuma noteikšanai un sekciju kontroles funkcijām.
- 15. Ievadiet attālumu no šarnīra punkta līdz aizmugures ass centram.
- <span id="page-21-0"></span>16. Piespiediet "Next" → (nākamais). Atvērsies "The Connection Point Offsets" (pieslēguma punkta nobīdes) logs.
- 17. Ievadiet šādus attālumus: "Rear Axle to Front Equipment Mount" (aizmugures ass - priekšējā aprīkojuma stiprinājums), "Rear Axle to Drawn Equipment Hitch" (aizmugures ass līdz piekabinātā aprīkojuma sakabei") un "Rear Axle to 3 Point Hitch" (aizmugures ass līdz 3-punktu sakabei).
- 18. Piespiediet "Accept" (apstiprināt) .

## ESOŠAS MAŠĪNAS DZĒŠANA

Lai dzēstu esošu mašīnu, rīkojieties šādi:

1. CRX iestatījumu ekrānā piespiediet "Machine" (mašīna) .

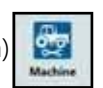

- 2. Izvēlieties vēlamo mašīnu.
- 3. Piespiediet "Delete" (dzēst) **in Atvērsies "Confirm Delete Machine"** (apstiprināt mašīnas dzēšanu) logs.
- 4. Lai dzēstu mašīnu vai atceltu atgriešanos, "Select Machine" (izvēlēties mašīnu) logā piespiediet "Accept" (apstiprināt) .

## UZSTĀDĪTAIS APRĪKOJUMS

Lai izveidotu jaunu aprīkojumu, kas uzstādīts uz mašīnas karkasa konstrukcijas, rīkojieties šādi:

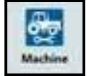

1. "Settings" lapā piespiediet pogu | . Atvērsies mašīnas konfigurācijas ekrāns.

2. Piespiediet "Edit" (rediģēt) ikonu. Veiciet esošās mašīnas modificēšanu vai izvēlieties uz esošās mašīnas uzstādāmo aprīkojumu.

- 3. Piespiediet "Add Machine" (pievienot mašīnu) pogu | | | | | | | Atvērsies "Select Machine" (izvēlēties mašīnu) logs.
- 4. Pārliecinieties, ka izkrītošajā izvēlnē ir redzama izvēlētā mašīna.
- 5. Norādiet, vai aprīkojums ir uzstādīts priekšpusē vai aizmugurē.
- 6. Piespiediet "Create New Equipment" (izveidot jaunu aprīkojumu)
- 7. Ievadiet aprīkojuma nosaukumu.

**PIEZĪME:** Ja izvēlēsieties SCS vai elementu, kas savienots ar ISObus, pārejiet uz [15.](#page-21-0)  [soli.](#page-21-0)

- 8. Ievadiet "Total Width" (kopējais platums).
- 9. Ievadiet "Number of Sections" (sekciju skaits).
- 10. Piespiediet "Next" | (nākamais). Atvērsies "Guidance Width" (vadības platums). Vadības platumam automātiski tiks norādīta ar kopējo platumu vienādā vērtība.
- 11. Ja nepieciešams norādiet citu vadības platumu.
- 12. Piespiediet "Next" (nākamais). Atvērsies "Section Layout" (sekcijas izkārtojums) logs.
- 13. Pārskatiet "Section Layout" informāciju. Ja nepieciešams, lai mainītu šīs sekcijas platumu, zem vienas no sekcijām izvēlieties platumu.
- 14. Piespiediet "Next"  $\rightarrow$  (nākamais). Atvērties "Axle to Equipment" (ass aprīkojums) logs.
- 15. Ievadiet attālumu no ass līdz aprīkojumam vai attālumu no pieslēguma punkta līdz pieslēguma punktam.

#### **PIEZ**Ī**ME:** Produktiem ar ISO atbalstu, pie ISO pieslēgtajam aprīkojuma elementam var būt norādītas atsevišķu sekciju nobīdes.

- 16. Piespiediet "Next" | (nākamais). Atvērsies "GPS Solution Source" (GPS risinājuma avots) ekrāns.
- 17. Ja nepieciešams, izvēlieties GPS avotu. Ja GPS avots būs izvēlēts, pirms nākama soļa tiks parādīti papildu ekrāni.
- 18. Norādiet, vai aprīkojums attiecībā pret asi ir novietots "Ahead" (priekšā) vai "Behind" (aiz).
- 19. Piespiediet "Next" | Inākamais). Atvērsies "Equipment Offset From Center" (aprīkojuma nobīde no centra") logs.
- 20. Ievadiet attālumu no aprīkojuma centra līdz mašīnas centram.
- 21. Izvēlieties, ja aprīkojums attiecībā pret centru ir nobīdīts pa kreisi vai pa labi.
- 22. Ja visi iestatījumi būs pareizi, piespiediet "Accept" (apstiprināt) . Ja nepieciešams, piespiediet "Previous" (iepriekšējais) un mainiet informāciju.

### PIEKABINĀTS APRĪKOJUMS

Šajā sadaļā ir aprakstīts, kā pie esošas mašīnas pievienot piekabinātu aprīkojumu.

- **PIEZ**Ī**ME:** Piekabinātais aprīkojums var būt ar divu vai četru riteņu piekabes. Ja aprīkojuma stūrēšana netiek veikta ar priekšējiem riteņiem, izvēlieties divu riteņu piekabi.
- 1. "Settings" lapā piespiediet pogu **daz .** Atvērsies mašīnas konfigurācijas ekrāns.
- 2. Piespiediet "Add Drawn Equipment" (pievienot piekabināto aprīkojumu) . Atvērsies "Configure Carts" (konfigurēt piekabes) logs.
- 3. Izkrītošajā izvēlnē izvēlieties vēlamo piekabi vai izvēlieties "Create New Cart" (izveidot jaunu piekabi).
- 4. Pēc "Create New Cart" izvēlēšanās atvērsies "Create New Cart" ekrāns. Jaunas piekabes pievienošanai jāizpilda atbilstoša procedūra. Ja piekabe jau eksistē, pārejiet uz [11. soli.](#page-23-0)
- 5. Ievadiet vēlamo nosaukumu.
- 6. Norādiet piekabes veidu: "Two Wheel Cart" (divu ritenu piekabe), "Four Wheel Cart" (četru riteņu piekabe vai "Drawn Equipment" (piekabināts aprīkojums).
- 7. Piespiediet "Next"  $\rightarrow$  (nākamais). Atvērsies "The Distance: Tonque to Axle" (attālums: dīstele - ass) logs.
- 8. Ievadiet attālumu no ass centra līdz dīsteles priekšpusei.
- 9. Piespiediet "Next"  $\rightarrow$  (nākamais). Četru riteņu piekabei atvērsies "The Distance: Axle to Axle (attālums: ass - ass) logs. Ievadiet attālumu starp divām asīm. Ja lietosiet divu riteņu piekabi vai piekabinātu aprīkojumu, atvērsies "Distance: Axle to Hitch" (attālums: ass-sakabe).
- 10. Ievadiet attālumu no aizmugures ass centra līdz sakabes aizmugurei.
- **PIEZĪME:** Ja tiks izmantots piekabināts aprīkojums, būs jāveic papildu soļi, kuros jāievada kopējais platums, sekciju skaits, instrumentu joslas attālums līdz asij.
- <span id="page-23-0"></span>11. Piespiediet "Accept" (apstiprināt)
- 12. Piespiediet "Mount Equipment" (uzstādīt aprīkojumu ). Tagad piekabinātais aprīkojums būs pievienots. Lai rediģētu piekabināto

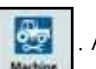

aprīkojumu, piespiediet "Edit" (rediģēt) pogu.

13. Lai noņemtu piekabināto aprīkojumu, "Machine Configuration" (mašīnas konfigurācija) ekrānā piespiediet "Remove" (noņemt) pogu.

**PIEZĪME:** Atiestatot aprīkojumu vai aprīkojuma sastāvdaļu, iepriekš izveidotie profili netiks dzēstu, bet gan tiks ievietoti inventāra sarakstā.

## <span id="page-24-1"></span><span id="page-24-0"></span>RAŽOTĀJS, SAIMNIECĪBA, LAUKS (GFF) JAUNA GFF IZVEIDOŠANA

GFF datus CRX var pievienot pirms darba uzsākšanas.

- 1. Iestatījumu ekrānā piespiediet GFF)  $\frac{1}{\omega}$ . Atvērsies "Grower Farm Field Information" (ražotāja, saimniecības, lauka informācija) logs.
- 2. "Grower" kolonnā izvēlieties "New" (jauns) . Atvērsies "Add Grower" (pievienot ražotāju) logs.
- 3. "Grower" kolonnā izvēlieties "New" (jauns) . Atvērsies "Add Grower" (pievienot ražotāju) logs.
- 4. Pieskarieties "Enter Grower Name" (ievadīt ražotāja nosaukumu) šūnai un ievadiet vēlamo ražotāja nosaukumu.
- 5. Piespiediet "Accept" (apstiprināt) . Atvērsies "Grower Farm Field Information" logs.

### **7. ATTĒLS. Ražotāja, saimniecības, lauka informācija.**

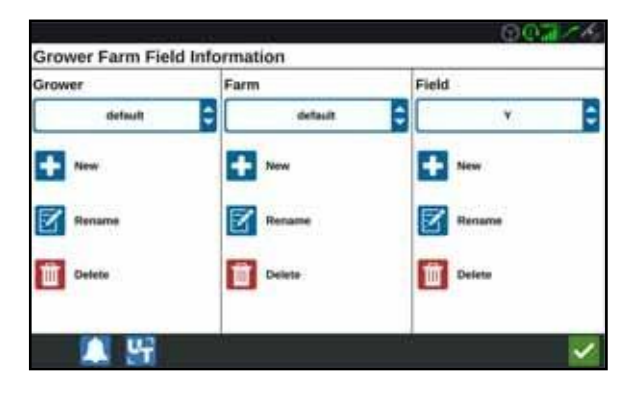

- 6. "Farm" (saimniecība) kolonnā izvēlieties "New" (jauns) **. Atvērsies** "Add Farm" (pievienot saimniecību) logs.
- 7. Pieskarieties "Enter Farm Name" (ievadīt saimniecības nosaukumu) šūnai. Ievadiet vēlamo saimniecības nosaukumu.
- 8. Piespiediet "Accept" (apstiprināt) .
- 9. "Field" (lauks) kolonnā izvēlieties "New" (jauns) . Atvērsies "Add Field" (pievienot lauku) logs.
- 10. Pieskarieties "Enter Field Name" (ievadīt lauka nosaukumu) šūnai. Ievadiet vēlamo lauka nosaukumu.
- 11. Piespiediet "Accept" (apstiprināt) .

## <span id="page-25-0"></span>GFF REDIĢĒŠANA

- **PIEZĪME:** Uzsākot jaunu darbu, CRX izvēlēties noklusēto ražotāju un saimniecību. Veicot saglabāšanu, lauka operācijas saglabāšanai pareizā vietā pārliecinieties, ka ir izvēlēta pareiza GFF informācija.
- 1. CRX iestatījumu ekrānā izvēlieties GFF **. Atvērsies** "Grower Farm Field" Information" (GFF informācija) logs.

2. Izkrītošajās izvēlnēs izvēlieties vēlamo ražotāju, saimniecību un/vai lauku.

### RAŽOTĀJA, SAIMNIECĪBAS VAI LAUKA PĀRDĒVĒŠANA

- 1. Izvēlieties vēlamo GFF, kas būs parādīts izkrītošajā izvēlnē.
- 2. Izvēlieties "Rename" (pārdēvēt) **.** Parādīsies "Rename Grower" (pārdēvēt ražotāju), "Rename Farm" (pārdēvēt saimniecību) vai "Rename Field" (pārdēvēt lauku) uzvedne.
- 3. Ievadiet jauno nosaukumu.
- 4. Piespiediet "Accept" (apstiprināt) .

### <span id="page-25-1"></span>GFF DZĒŠANA

- 1. Izvēlieties vēlamo GFF, kas būs parādīts izkrītošajā izvēlnē.
- 2. Izvēlieties "Delete" (dzēst) in
- **PIEZĪME:** Ja vēlēsieties dzēst saimniecību ar saistītajiem laukiem, pirms saimniecības dzēšanas jāizdzēš lauki.
- **PIEZĪME:** Ja vēlēsieties dzēst lauku un saistītos failus (darbi, norādītie objekti, vadības līnijas), faili jāizdzēš pirms lauka dzēšanas.

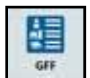

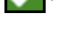

## <span id="page-26-0"></span>DARBA UZSĀKŠANA

## <span id="page-26-1"></span>DARBA UZSĀKŠANA VAI TURPINĀŠANA

1. Sākumā ekrānā labās puses vidusdaļā piespiediet "Select Existing Job" (izvēlēties esošu darbu).

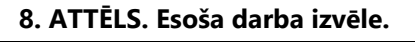

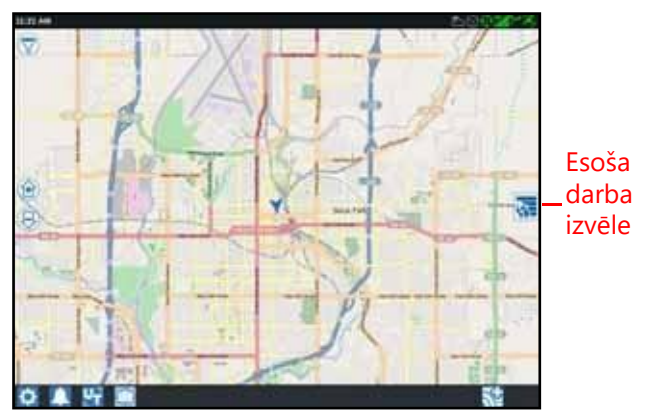

- 2. "Select Field" (lauka izvēle) sarakstā izvēlieties vēlamo lauku.
- **PIEZĪME:** Lai darbam izveidotu jaunu ražotāju, saimniecību vai lauku, augšējā labajā stūrī pieskarieties pie "Add" (pievienot) pogas.
	- **9. ATTĒLS. Esoša lauka izvēle.**

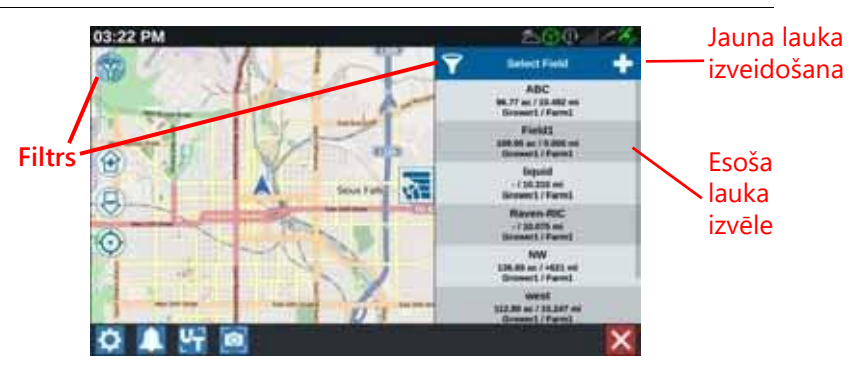

- 3. Iepriekšējās apstrādes turpināšanai izvēlieties vēlamo darbu vai arī piespiediet "Next" pogu  $\rightarrow$  un jauna darba uzsākšanai ar jaunu pārklājuma karti izvēlieties "New Job" (jauns darbs).
- **PIEZĪME:** "Filter" (filtrs) iespējas ļauj veikt filtrēšanu, balstoties uz GFF informāciju, kā arī izvēlēties veidu, kādā tiks sašķiroti lauki.

Darba tipa norādīšanai ir pieejamas trīs izvēles rūtiņas.

**10. ATTĒLS. Filtrēšanas iespējas.**

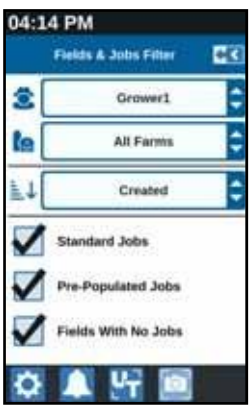

## <span id="page-27-0"></span>JAUNA DARBA UZSĀKŠANA JAUNĀ LAUKĀ

- 1. Sākuma ekrānā ekrāna apakšdaļā pieskarieties "Create New Field" (izveidot jaunu lauku) **ku** pogai.
	- **11. ATTĒLS. Jauna darba uzsākšana jaunā laukā.**

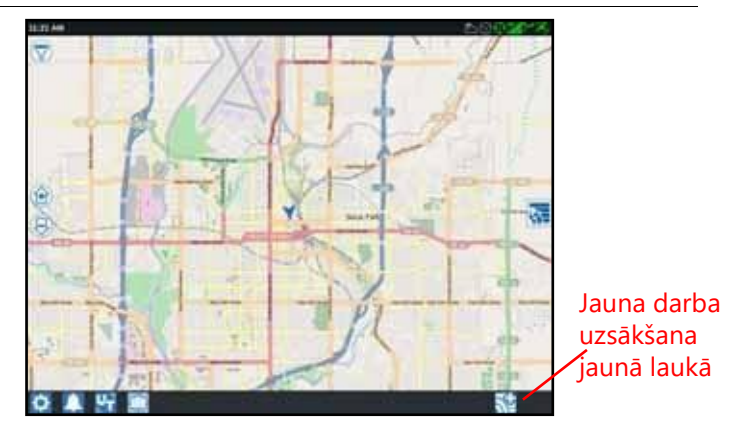

- 2. Lai jaunam laukam izvēlētos atbilstošu atrašanās vietu, lietojiet "Grower" un "Farm" izkrītošās izvēlnes.
- 3. Piedāvātajā vietā ievadiet lauka nosaukumu.
- 4. "Give Your Job a Name" (piešķirt darbam nosaukumu) šūnā ievadiet darba nosaukumu.
- 5. Pieskarieties pie "Next" (nākamais) → pogas. Atvērsies "Product To Implement Assignment" (produkts norīkojuma izpildei) logs.
- 6. Pārskatiet norīkojuma pārklājumu. Ja nepieciešams, piespiediet "Edit" (rediģēt) **7**. Atvērsiet "Edit" logs.
- 7. Izkrītošajā izvēlnē izvēlieties vēlamās pārklājuma iespējas.
- 8. Piespiediet "Accept" (apstiprināt) |
- 9. Piespiediet "Next" | (nākamais). Tiek parādīts darbības ekrāns. Plašāka informācija par CRX darbības ekrānu ir sniegta sadaļā "Darbības ekrāna pārskats" 32. lappusē.

## <span id="page-28-0"></span>DARBĪBAS PI ĀNOŠANA

#### **PIEZĪME:** Darbības plānošana ir pieejama tikai CR12 modelim.

Darbības plānošana ir metode, ar kuru definē vadības līnijas (ieskaitot tehnoloģisko sliedi) un lauka malu apstrādes reģionus darbībai laukā. Darbības plānošanu var pielietot jebkuram darbam laukā, kuram ir piesaistīts darbības plāns. Esošā lauka robežās var izvēlēties un pielietot iepriekš konfigurētas vadības līnijas, lauka malas un tehnoloģiskās sliedes.

Darbības plānošanu veido divas daļas:

- Sākotnējā plānošanā lietotājs var iestatīt lauka robežas un līnijas, kas izveidotas, balstoties uz robežām.
- Plānošana lietotājam ļauj izveidot lauka plānu, kas balstīts uz sākotnējā plānošanā modificētajām robežām vai esošajām vadības līnijām un apstrādes zonām.

Jaunu darbības plānu izveidojiet šādi: Izvēlieties vēlamo lauku un piespiediet "Next" (nākamais).

- 1. Atvērsies "Field Management" logs  $\rightarrow$
- 2. Izvēlieties "Operations Planning" (darbības plānošana).
- **PIEZĪME:** Ja nepieciešams, darbības plānošanai nepieciešamo lauka robežu izveidošanai izvēlieties "Scouting" (objektu norādīšana). Atvērsies darbības ekrānam līdzīgs ekrāns bez produkta iestrādes datiem.

## <span id="page-29-0"></span>SĀKOTNĒJĀ PLĀNOŠANA

#### **PIEZ**Ī**ME:** Jāizvēlas sākotnējā plānošana.

- 1. Izvēlieties vēlamās robežas.
- 2. Piespiediet "Accept" (apstiprināt) / Atvērsies "Edit Corners" (stūru rediģēšana) logs.

#### **12. ATTĒLS. Stūru rediģēšana sākotnējā plānošanā.**

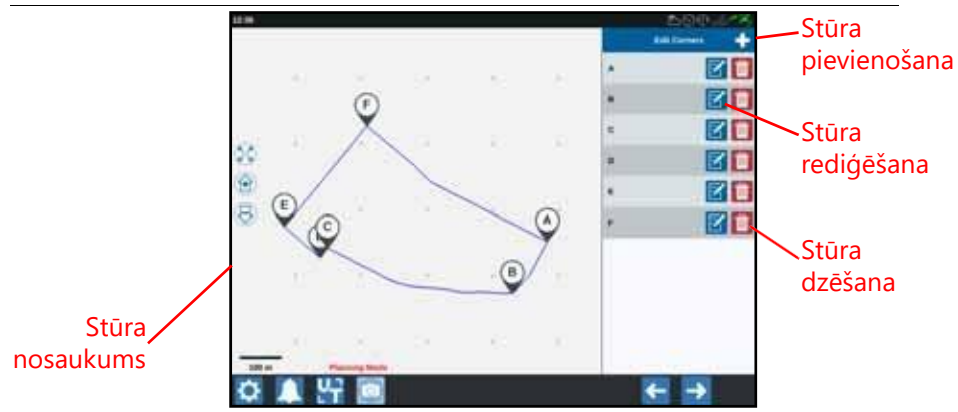

- 3. Ja stūris nav norādīts, piespiediet "Add Corner" (pievienot stūri).
- 4. Jaunam stūrim ekrānā norādiet atrašanās vietu. Ja nepieciešams, nepieciešamā lauka robežas segmenta tuvināšanai lietojiet tuvināšanas rīkus. Atvērsies "Adjust Corner" (pielāgot stūri) ekrāns.
- 5. "Adjust Corner" ekrānā lietotājs varēs pielāgot stūri. Katram stūrim ir norādīts burta apzīmējums. "Edit Corners" (rediģēt stūrus) sarakstā izvēlieties "Edit" un pārvietojiet "Adjust Corner Detection Radius" (rediģēt stūra konstatēšanas rādiusu) slīdni tik daudz, lai stūra šķautne iegūtu nepieciešamo rādiusu, vai stūra pārvietošanai lietojiet bultiņu pogas.
- 6. Stūra izmaiņu apstiprināšanai piespiediet "Accept" (apstiprināt) vai ar "pa kreisi" un "pa labi" bultiņām pārvietojieties uz atlikušajiem stūriem.

7. Piespiediet "Next" → (nākamais). Atvērsies "Edit Baselines" (rediģēt pamatlīnijas) logs. Katra līnija ar apzīmēta ar burtu.

Katrai pamatlīnijai norādiet, vai tā ir taisna vai lauzta līnija.

#### **PIEZĪME:** Pamatlīnija ir robežas segments, ko lieto vadības līniju izveidošanai apstrādes zonās.

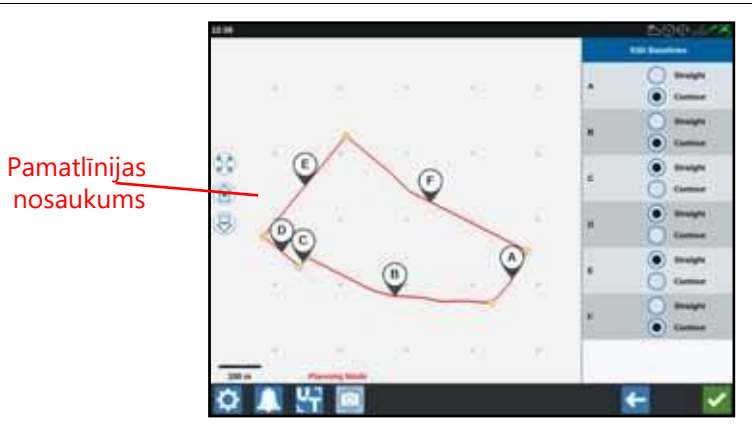

#### **13. ATTĒLS. Pamatlīniju rediģēšana.**

#### **PIEZĪME:** Pamatlīniju izmaiņas ietekmēs izpildes plāna lauka robežas.

- 8. Lai pamatlīniju no lauztas līnijas nomainītu uz taisnu līniju, "Edit Baselines" (rediģēt pamatlīnijas) sarakstā blakus pamatlīnijas nosaukumam izvēlieties vēlamo radiālo pogu.
- 9. Piespiediet "Accept" (apstiprināt) .

## <span id="page-30-0"></span>PLĀNOŠANA

- 1. Augšējā labajā stūrī piespiediet "Operation Plans" (darbības plāni) un "Add" pogas. Atvērsies "Create Operation Plan" (izveidot darbības plānu) logs.
- 2. Ievadiet plāna nosaukumu.
- 3. Ievadiet "Swath Width" (vāla platums), kas atbilst aprīkojuma platumam.

**PIEZĪME:** Ja izmantosiet tehnoloģiskās sliedes, ievadiet sējmašīnas platumu.

4. Ja nepieciešams, izvēlieties "Tramlines Setup" (tehnoloģisko sliežu iestatīšana). Atvērsies "Tramlines Setup" (tehnoloģisko sliežu iestatīšana) logs.

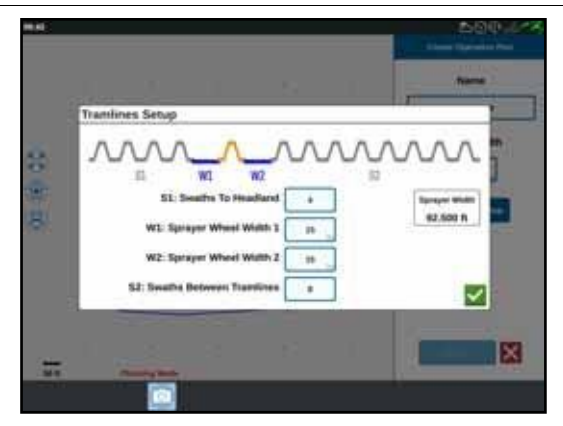

#### **14. ATTĒLS. Tehnoloģisko sliežu iestatīšana.**

- **PIEZĪME:** Tehnoloģiskās sliedes ir vietas starp rindām, kuras netiek apsētas, lai nākamo lauka apstrādes operāciju laikā (piemēram, miglošana), jums nebūt jābrauc pa iesētās kultūras rindām.
- 5. S1 rediģēšana: Pirms pirmās tehnoloģiskās sliedes ievadiet vālu skaitu, vai arī būs jāievada papildriteņa platums. Parasti tas ir sējmašīnas vālu skaits, kurš atbilst pusei no miglotāja platuma.
- **PIEZĪME:** "Tramlines Setup" lapā jebkuru šūnu rediģēšana automātiski rediģēs loga labajā pusē esošo "Sprayer Width" (miglotāja platums) šūnu.
- 6. W1 rediģēšana: Ievadiet sānu riepu papildu platuma vērtību. Tā parasti ir vienāda ar riteņa platumu, kuram pieskaitīti 5-10 cm.
- 7. W2 rediģēšana: Ievadiet sānu riepu papildu platuma vērtību. Tā parasti ir vienāda ar riteņa platumu, kuram pieskaitīti 5-10 cm.
- 8. S2 rediģēšana: "Swath Between Tramlines" (vāls starp tehnoloģiskajām sliedēm), vēlamais vālu skaits starp tehnoloģiskajām sliedēm. Parasti tas ir sējmašīnas vālu skaits, kurš atbilst pusei no viena miglotāja gājiena.
- 9. Piespiediet "Accept" (apstiprināt)
- 10. Piespiediet "Create" (izveidot). Atvērsies "Region Settings" (reģiona iestatījumi) logs.

### PLĀNA PĀRSKATS

Plāna pārskata ekrānā tiks parādīts pilns plāns. Katrs plāns satur lauka reģionus, līnijas un konkrētajam laukam specifiskas norādes. Šajā lapā lietotājs var pievienot, rediģēt vai noņemt reģionus. Jebkuras reģionu izmaiņas tiks atspoguļotas plāna pārskata ekrānā.

1. Piespiediet "Add" (pievienot) pogu pa labi no izvēlētās pamatlīnijas. Pirmā izvēlētā pamatlīnija galvenajā vai lauka centra reģionā ģenerēs vadības līniju. Lauka malu reģionos tiks pievienotas papildu pamatlīnijas.

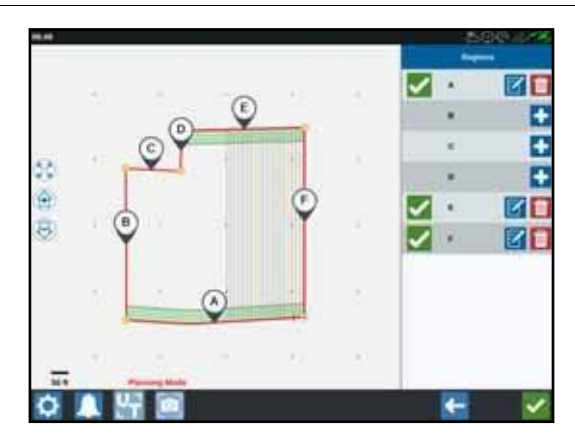

#### **15. ATTĒLS. Reģionu izveidošana.**

- 2. Reģiona modificēšanai piespiediet "Edit" (rediģēt) 7 pogu.
- 3. Veiciet nepieciešamos iestatījumus.

#### **16. ATTĒLS. Reģiona iestatījumi.**

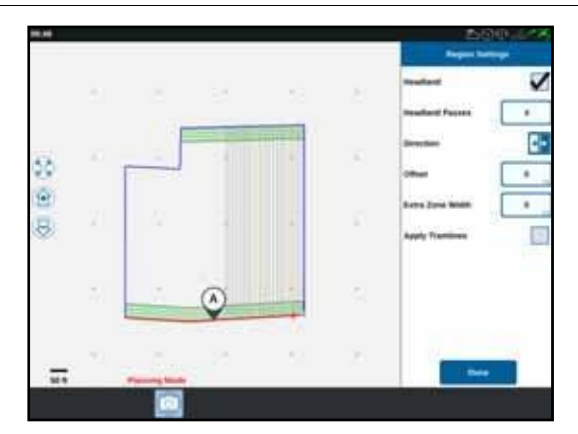

#### **4. TABULA. Reģiona iestatījumu apraksts**

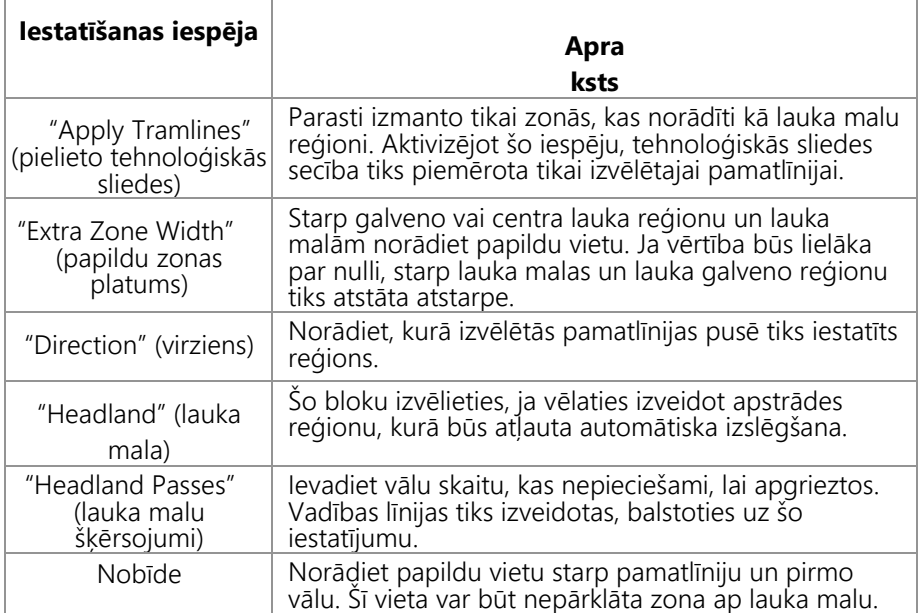

- 4. Lai pievienotu plānam, izvēlieties "Add Baseline" (pievienot pamatlīniju) vai "Guidance line" (vadības līnija).
- 5. Ja šai pamatlīnijai jāatrodas lauka malā, atzīmējiet "Headland" (lauka mala) izvēles rūtiņu.
- 6. Ievadiet vālu skaitu. Lauka malās var būt tikai daži vāli. Lai pamatlīniju lietotu visam laukam, visam laukam būs nepieciešamas vairākas līnijas, vai arī tām jāatstāj nulles vērtība. Lai aizpildītu visu lauku, CRX ievietos nepieciešamās vadības līnijas.
- 7. Norādiet, vai nobīdes virziens būs vērsts uz pamatlīnijas iekšpusi vai ārpusi.
- 8. Ievadiet nobīdes mērījumu. Tehnoloģiskā sliede tika novirzīta no lauka robežas.
- 9. Ievadiet papildu zonas platuma mērījumu. Lauka malas reģiona iekšpusē tiks iekļauta papildu nobīde.
- 10. Izvēlieties "Apply Tramlines" (piemērot tehnoloģiskās sliedes). Izmantojot "Apply Tramlines" lauka malas, reģiona iekšpusē tiks iekļauta papildu nobīde.
- 11. Ar sānu paneli rediģējiet jebkuras "Additional Tramlines" (papildu tehnoloģiskās sliedes).
- 12. Izvēlieties esošu vadības līniju un jaunas tehnoloģiskās sliedes izveidošanai izvēlieties "Add" pogu.

#### **PIEZĪME:** Ja nepieciešams, tehnoloģiskās sliedes dzēšanai no darbības plāna lietojiet "Remove" (noņemt) pogu.

13. Izvēlieties "Done" (paveikts).

- 14. Vēlamajām pamatlīnijām piemērojiet reģiona iestatījumus.
- **PIEZĪME:** Pēc noklusējuma tiks lietoti jaunākā reģiona iestatījumu konfigurācija. Lai samazinātu nepieciešamību veikt rekonfigurāciju, šis nosacījums attiecas uz vienādiem nobīžu tipiem.
- 15. Sākot darbu, izvēlieties vēlamo darbības plānu.
- 16. Darba laikā piekļūšanai pie iestatījumiem izvēlieties "Operation Planning" (darbības plānošana) logrīku. Jebkuri darba ietvaros jauninātie iestatījumu tiks saglabāti un pielietoti plānā.

## <span id="page-34-0"></span>DARBĪBAS EKRĀNA APSKATS

Zemāk ir parādīts darbības ekrāna paraugs. Šajā sadaļa ir sniegta pamata informācija par darbības ekrāna izkārtojumu un logrīkiem.

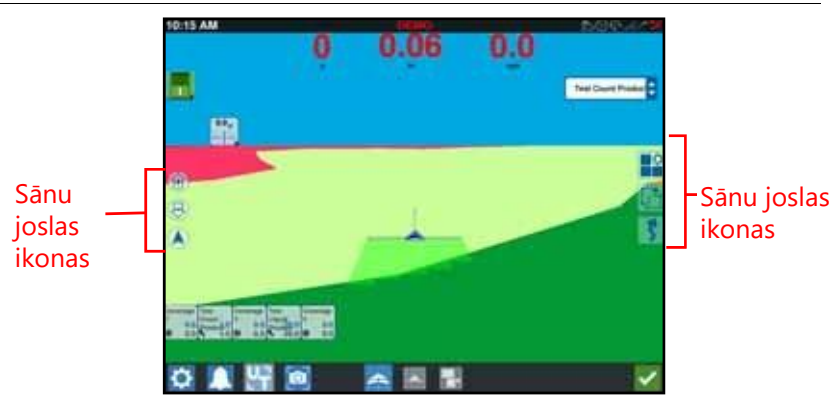

#### **17. ATTĒLS. CRX darbības ekrāns**

## <span id="page-35-0"></span>DARBĪBAS EKRĀNA APSKATS

### SĀNU JOSLAS IKONAS

Darbības ekrānā ir pieejamas vairākas sānu joslas ikonas. Zemāk tabulā ir parādīti logrīku attēli un īss funkcijas apraksts. Darbības ekrāna konfigurācija ir mainīga atkarībā no ierīces un iestatījumiem.

#### **5. TABULA. Sānu joslas ikonas**

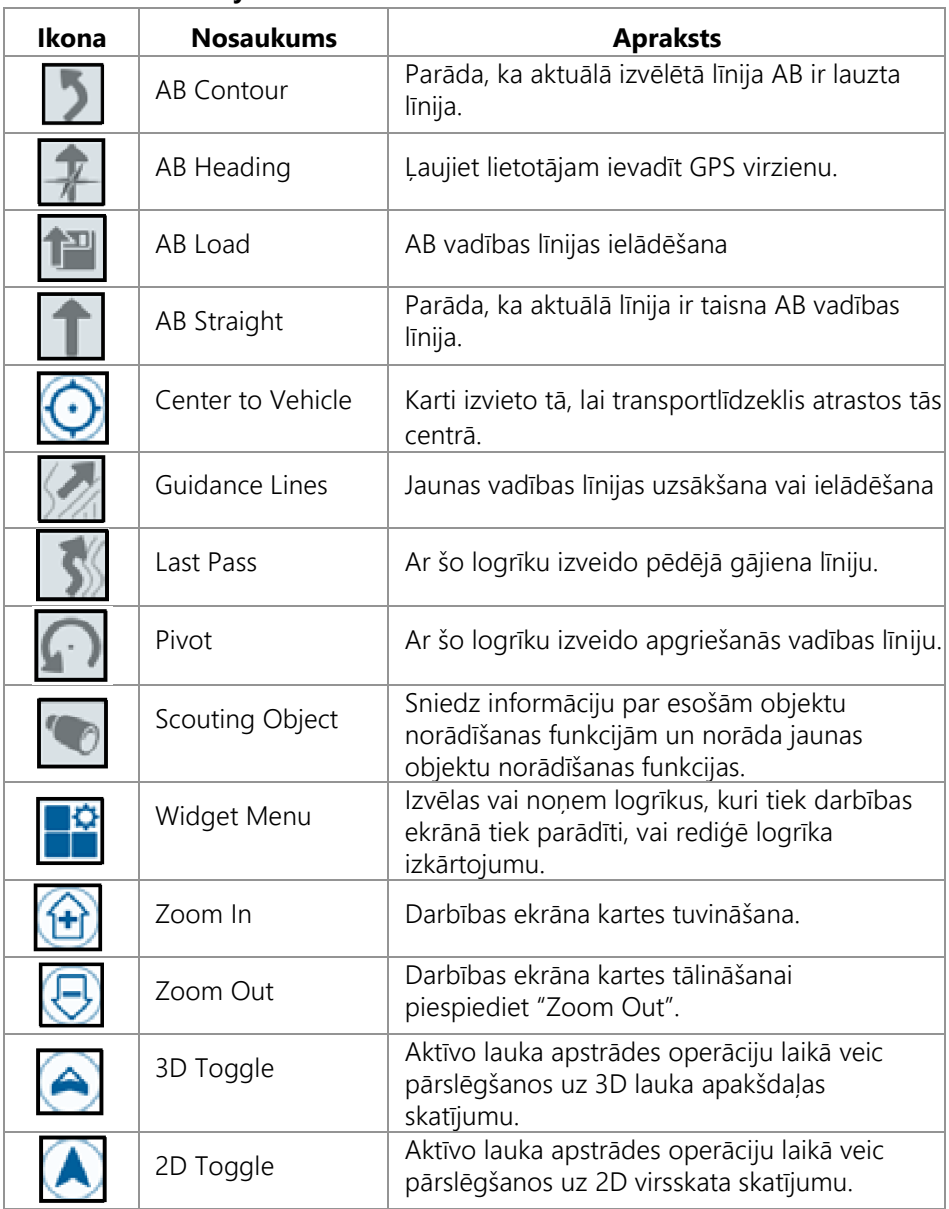
## LOGRĪKI

CRX logrīku veidā piedāvā papildu rīkus, kurus var izvietot darbības ekrānā. Nākamajā tabulā ir sniegts lauka apstrādes operāciju laikā pieejamo logrīku saraksts.

#### **6. TABULA. CRX logrīki**

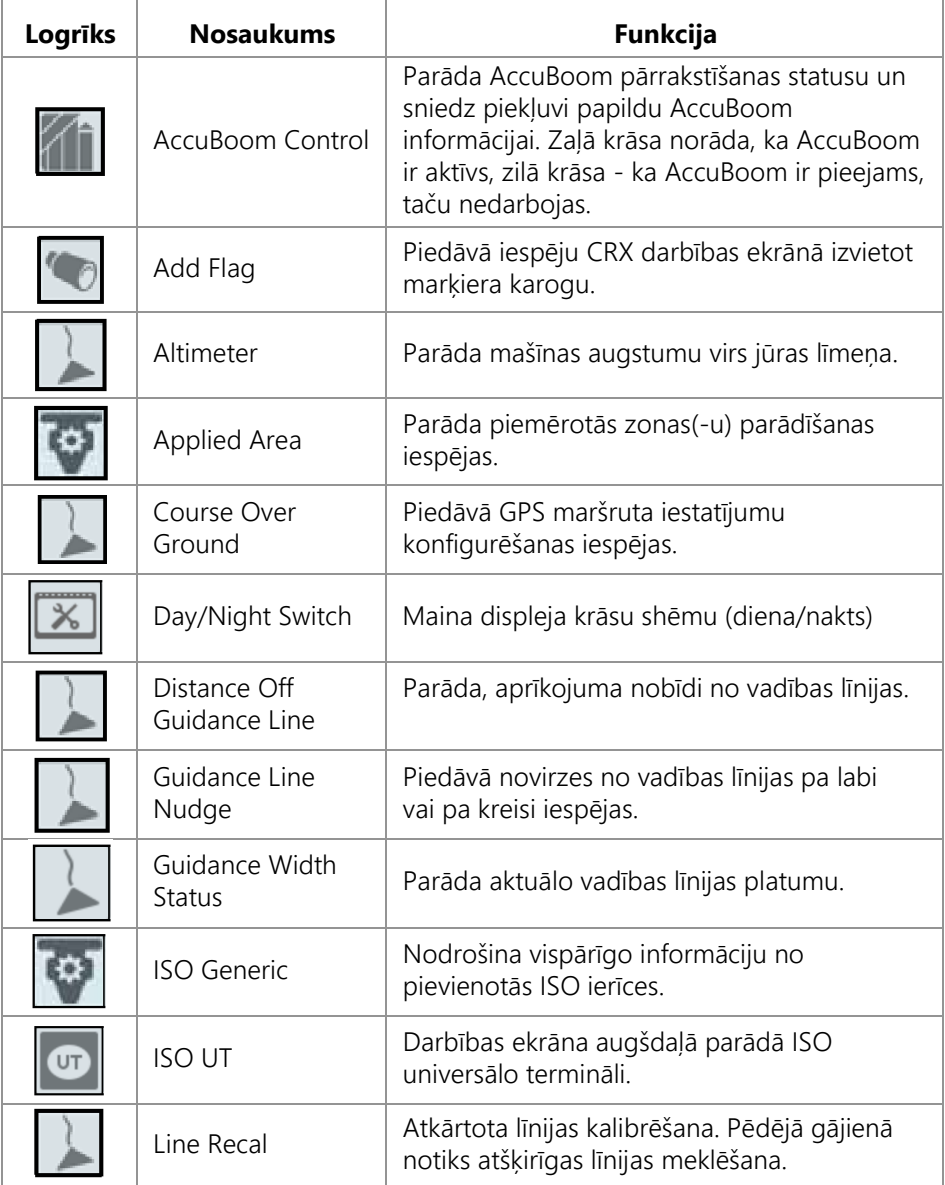

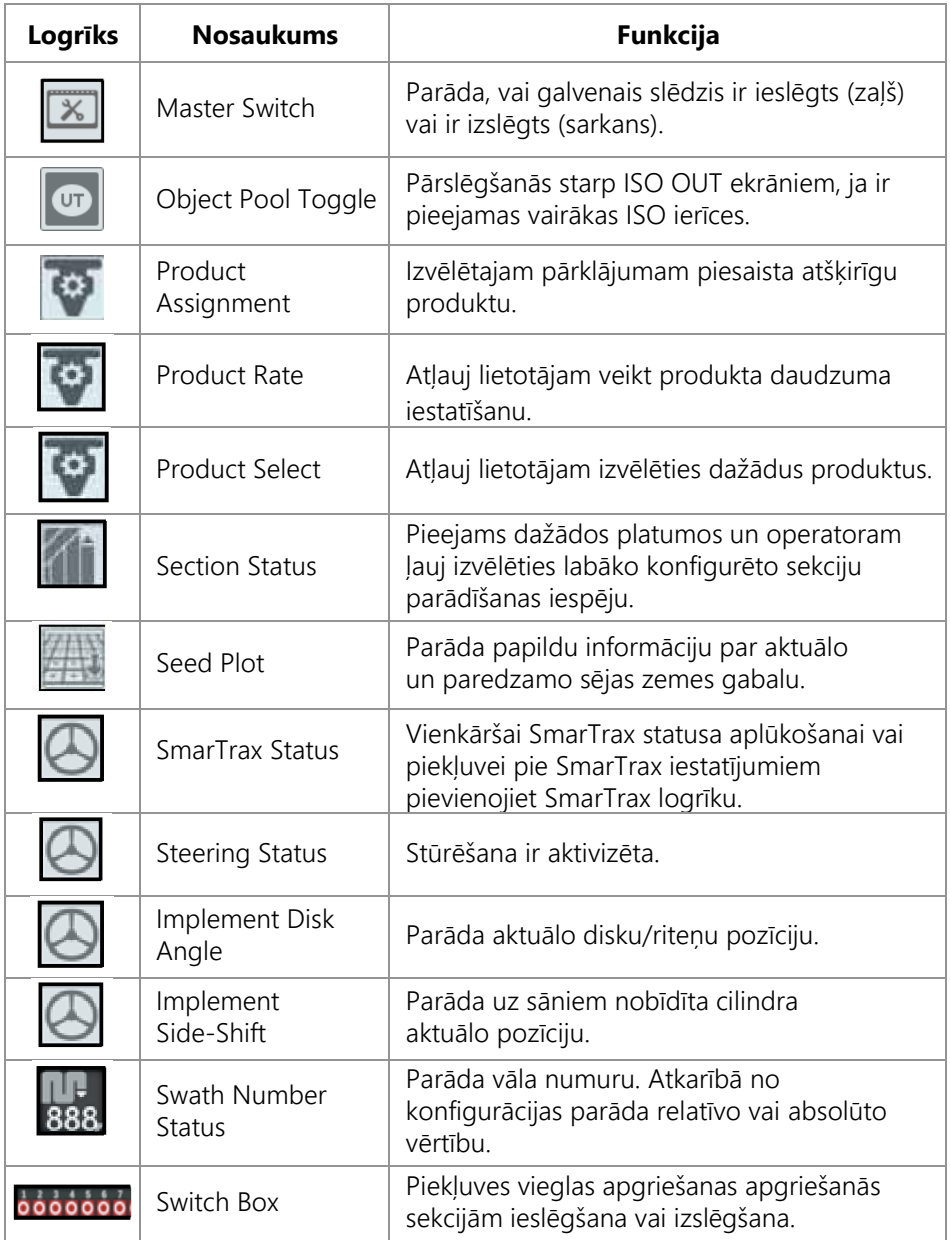

**PIEZ**Ī**ME:** CRX atbalsta Windows Maks logrīku. Ja ISO mezgls būs aprīkots ar Windows Masks, tas parādīsies logrīku saraksta apakšdaļā.

Lai darbības ekrānā mainītu redzamos logrīkus, rīkojieties šādi:

- 1. Pieskarieties pie "Widget Menu" (logrīku izvēlne) **piest** pogas.
- 2. Izvēlieties vai atceliet darbības ekrānā parādāmos logrīkus. Pievienot logrīku, ieslēgsies logrīku izkārtojuma režīms. Izkārtojuma režīmā lietotājs var pēc izvēles pārvietot logrīkus un pielāgot darbības ekrāna informāciju.
- **PIEZĪME:** Lai nepieļautu situāciju, kurā darbības ekrānā jaunākie pievienotie logrīki varētu pārklāt iepriekš pievienotos logrīkus, lietojiet "Enable Snapping" iespēju.
- 3. Lai atgrieztos darbības ekrānā un atjaunotu normālu darbību laukā un izkliedēšanas kontroli, apakšējā labajā stūrī pieskarieties pie "Accept" (apstiprināt) pogas.

# LOGRĪKU IESPĒJAS

Vairāki logrīki piedāvā papildu iestatījumus vai iespējas, kas ar logrīku ir tieši pieejami darbības ekrānā. Lai konkrētam logrīkam parādītu iestatīšanas uzvedni, piespiediet un turiet logrīku.

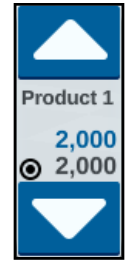

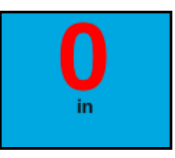

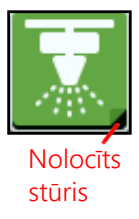

# SLĒDŽU BLOKA DARBĪBA

Slēdžu bloka logrīks lietotājam ļauj CRX darbības ekrānā aktivizēt vai deaktivizēt sekcijas vai sekciju grupas. Lai pēc logrīka izvietošanas darbības ekrānā konfigurētu un lietotu slēdžu bloku, rīkojieties šādi:

- 1. Ieslēdziet galveno slēdzi.
- 2. Izvēlieties nepieciešamo slēdzi, kurš jāieslēdz vai jāizslēdz. Lai ieslēgtu vai izslēgtu visus slēdžus, kuri nav manuāli ieslēgti, piespiediet pārņemšanas pogu (vistālāk pa kreisi izvietotā poga). Ja slēdža poga ir zilā krāsā, slēdzi automātiski vada sistēma. Ja slēdža poga ir sarkanā krāsā, slēdzis ir izslēgts. Ja slēdža poga ir zaļā krāsā, slēdzis ir ieslēgts.

#### **18. ATTĒLS. Slēdžu bloka logrīks.**

# 00000000

**PIEZĪME:** Ja slēdži būs pieejami vairākiem produktiem, bloki darba konfigurēšanas laikā tiks sakārtoti attiecīgo produktu parādīšanās secībā.

## SLĒDŽU BLOKA KONFIGURĒŠANA

Lai ar logrīku konfigurētu slēdžu bloku, rīkojieties šādi:

- 1. Piespiediet un turiet slēdžu bloka logrīku. Atvērsies logrīka iestatījumu logs.
- 2. Piespiediet "Settings" (iestatījumi). Atvērsies slēdžu bloka logrīks.
- 3. Izvēlieties nepieciešamo aprīkojumu, kuru lietosiet ar slēdžu bloku(-iem).

#### **19. ATTĒLS. Slēdžu bloka konfigurēšana.**

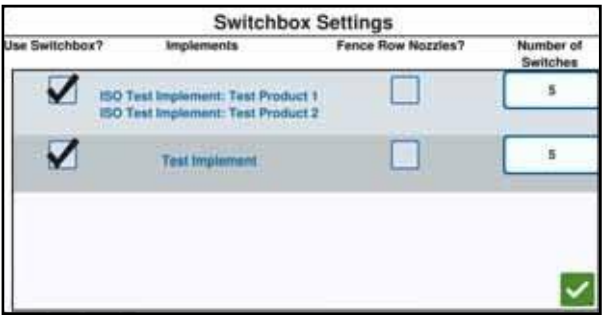

- 4. Ievadiet slēdžu skaitu. Šis skaits nedrīkst būt lielāks par kopējo sekciju skaitu. Ja slēdžu skaits būs mazāks par sekciju skaitu, sekcijas slēdžiem tiks attiecinātas proporcionāli. Jebkuri atlikušie slēdži tiks attiecināti virzienā no vidus.
- 5. Ja nepieciešams, ārējo slēdžu nozīmēšanai ārējām sekcijām, atzīmējiet "Fence Row Nozzles" (žoga rindas sprauslas) izvēles rūtiņu. Atlikušās sekcijas proporcionāli tiks attiecinātas uz atlikušajiem slēdžiem.

# OBJEKTU NORĀDĪŠANA

Objektu norādīšanas funkcija lietotājam ļauj laukā izveidot vai atzīmēt dažādas zonas, iezīmējot šķēršļus, zemas vietas vai lauka robežas. "Scouting Objects" (objektu norādīšana) ir pieejamas šādas iespējas:

- "Field Boundary" (lauka robeža)
- "Do Not Apply Zone" (neapstrādājama zona)
- "Application Zone" (apstrādājama zona)
- "Line" (līnija)
- "Flags" (karodziņi)

# KARODZINA IZVEIDOŠANA

Karodziņus var lietot lielu akmeņu vai citu laukā esošo šķēršļu norādīšanai, kuri var nebūt redzami aiz nobriedušiem kultūraugiem.

- 1. Izvēlieties "Scout Object" (norādīt objektu) ikonu.
- 2. Blakus "Scout Features" (objektu norādīšanas funkcijas) izvēlieties "Add" -(pievienot) ikonu.
- 3. Ievadiet vēlamo nosaukumu. Šajā gadījumā izvēlieties "Enter Flag Name" (ievadīt karodziņa nosaukumu).

#### **20. ATTĒLS. Jaunas objekta norādīšanas funkcijas izveidošana**

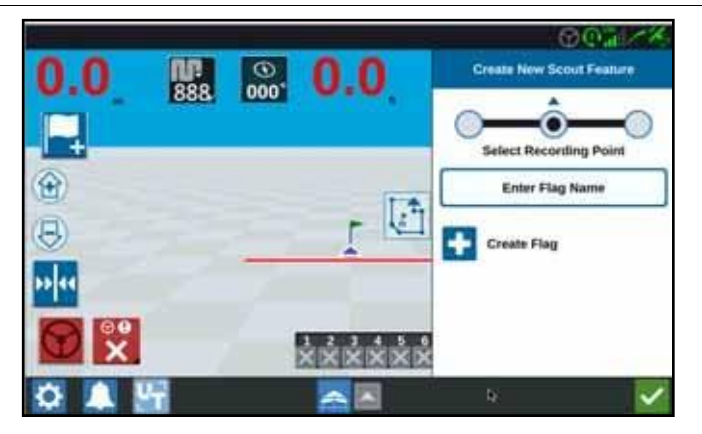

- 4. Izvēlieties vēlamo karodziņa ierakstīšanas punktu. To var ievadīt aprīkojumam vai katrā aprīkojuma pusē.
- 5. Izvēlieties "Create Flag" (izveidot karodziņu) .

## LAUKA ROBEŽU, NEAPSTRĀDĀJAMAS VAI APSTRĀDĀJAMAS ZONAS IZVEIDOŠANA

Lauka robežas norāda lauka malas.

Neapstrādājamās zonas norāda zonu, kurā aizliegts veikt apstrādi.

Apstrādājamās zonas norāda vietas, kurā vienmēr jāizkliedē produkts. Tās parasti lieto neapstrādājamo zonu iekšpusē.

- 1. Izvēlieties "Scout Object" (norādīt objektu) **iem** ikonu.
- 2. Blakus "Scout Features" (objektu norādīšanas funkcijas) izvēlieties "Add" (pievienot) ikonu.
- 3. Izvēlieties vēlamo uzdevumu.
- 4. Izvēlieties vēlamo ierakstīšanas sākuma punktu. Tas var atrasties aprīkojuma vidū vai katrā aprīkojuma pusē. Ja tiks izvēlēta kreisā vai labā puse, ar "Override Offset" var norādīt nobīdi no viduslīnijas. Izvēlieties "Override Offset" un ievadiet nobīdes no viduslīnijas attālumu. Pēc ievadīšanas ierakstīšanas punkts būs iestatīts kā nobīdīts (pa kreisi vai pa labi) no viduslīnijas par noteiktu attālumu

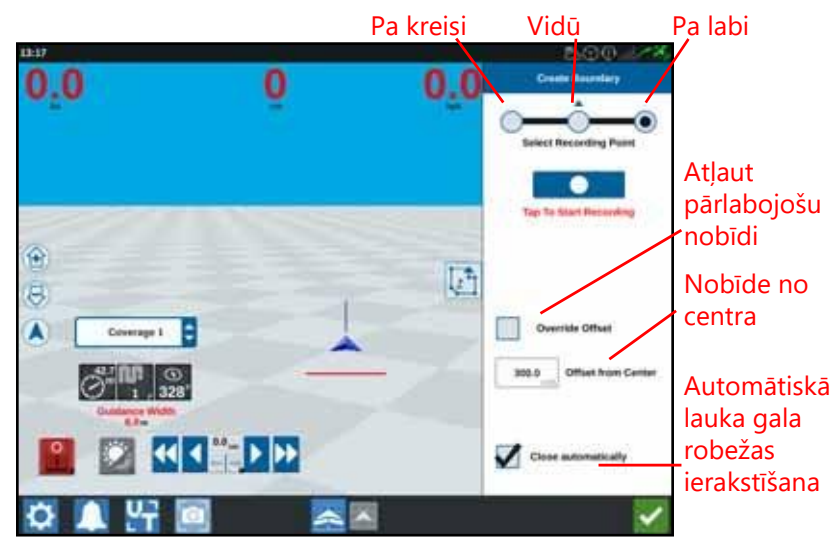

#### **21. ATTĒLS. Līnijas izveidošana.**

- 5. Piespiediet "Start Recording" (sākt ierakstīšanu).
- 6. Brauciet pa izvēlēto maršrutu/robežu.
- 7. Pēc pabeigšanas izvēlieties "Scout Object" (norādīt objektu) .
- 8. Izvēlieties ieraksta pauzi ("Pause") **19. Ionālieties ("End Recording")**
- **PIEZĪME:** "Enable the Close automatically" iespēja CRX atļauj automātiski aizvērt lauka robežu, ja šī pozīcija atrodas netālu punktu, kurā tika uzsākta lauka robežas ierakstīšana.
- 9. Pēc "End Recording" (ieraksta beigas) izvēles. Darba beigu apstiprināšanai piespiediet "Accept" (apstiprināt)
- 10. Ievadiet funkcijas nosaukumu. Ja nepieciešams, piespiediet "Delete" (dzēst) .

# VADĪBAS LĪNIJU IZVEIDOŠANA

1. Izvēlieties vadības līnijas ikonu.

**PIEZ**Ī**ME:** Vadības līnijas ikona ir ekrāna labajā pusē viszemāk izvietotā ikona, kas tiks parādīta kā viena no pieejamajām vadības līniju iespējām.

2. Izvēlieties vēlamās vadības līnijas tipu.

#### **7. TABULA. Vadības līniju tipi.**

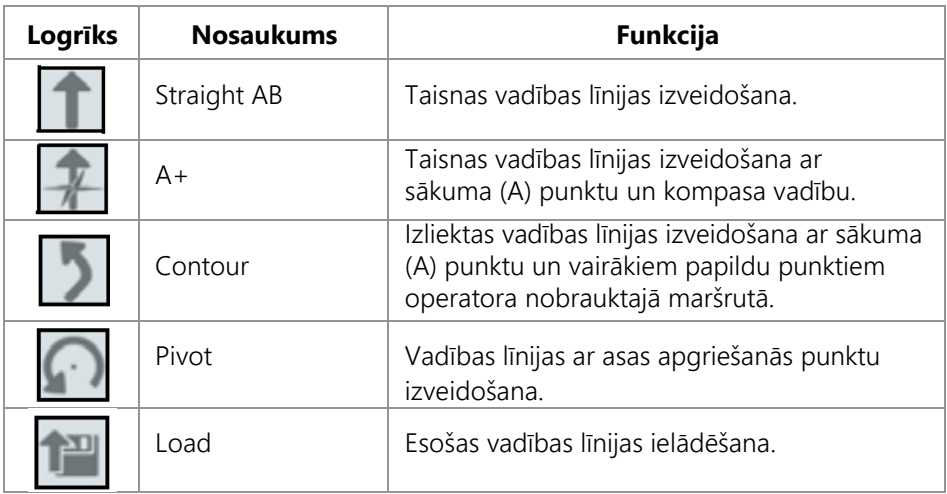

3. Ja mašīna ir novietota vēlamajā sākuma punktā, un tai ir pareiza orientācija, izvēlieties vadības līnijas sākuma punktu. Ierakstīšanas laikā līnijas logrīks tiks parādīts kā mirgojošs, sarkans punkts.

#### **22. ATTĒLS. AB vadības līniju ierakstīšana.**

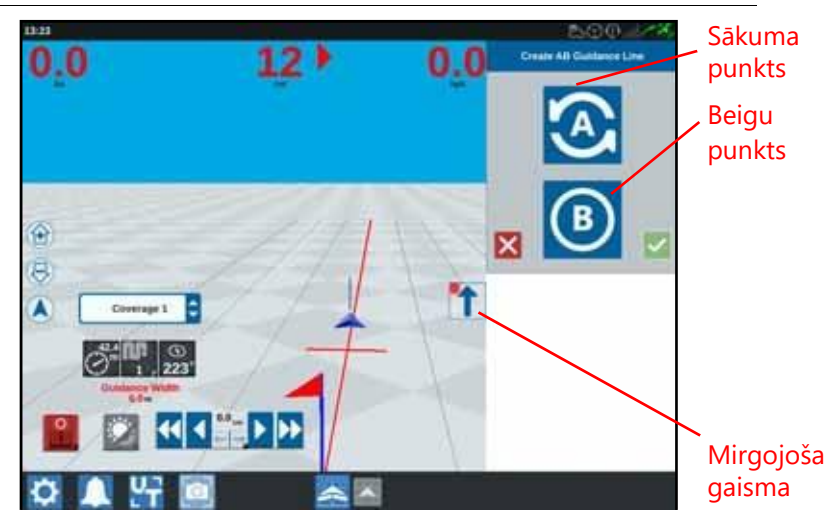

- 4. Kad ierakstīšana būs paveikta, piespiediet nākamo punktu (šajā gadījumā tas ir  $^{\prime\prime}$ B $^{\prime\prime}$ ).
- 5. Līnijas pabeigšanai izvēlieties "Accept" (apstiprināt) .
- 6. Ekrāna labajā pusē izvēlieties vadības līnijas ikonu.
- 7. Blakus no jauna izveidotajai līnijai izvēlieties "Edit" (rediģēt) 7. Atvērsiet "Edit Guidance Line" logs.
- 8. Ievadiet vadības līnijas nosaukumu.
- 9. Piespiediet "Accept" (apstiprināt) 3. Ja nepieciešamas, vadības līnijas dzēšanai izvēlieties "Delete" (dzēst)
- 10. Kad darbs būs atvērts, esošās vadības līnijas ielādēšanai un lietošanai izvēlieties "Load" (ielādēt) **.**

# SEKCIJU KONTROLES IESTATĪŠANA

Sekciju skaits ir balstīts un aprīkojuma izveidošanas laikā ievadīto informāciju. "On Override" (pārlabošana ieslēgta) noklusētais iestatījums ir piecas sekundes, bet noklusēt izslēgšanās vērtība ir 95%. Lai rediģētu sekciju skaitu, mainiet traktora iestatījumus.

**PIEZ**Ī**ME:** Pārlabošanas ieslēgšanas/izslēgšanas funkcija operatoram ļauj pārlabot automātisko sekciju kontroli un visām sekcijām ar AccuBoom darboties ar lietotāja definētu intervālu. Šī funkcija ir noderīga atkārtotai produkta uzklāšanai zonai ar spēcīgu kaitēkļu ietekmi, vai veicot paātrināšanos pēc pilnīgas apstāšanās. Pārlabošanas laiku var modificēt tā, lai tas būtu atbilstošs konkrētām izkliedēšanas vajadzībām.

> "Turn Off/On Percent" (procentu ieslēgšana/izslēgšana) lietotājam ļauj definēt pārklāšanas daudzumu. Pielietojumiem, kuriem nepieciešams pilns pārklājums, jāiestata augstāka pārklājuma vērtība (80% līdz 100%). Izkliedējot produktus, kuriem nav pieļaujama pārklāšanās, jāiestata zemāka pārklājuma procentuālā vērtība.

"On/Off Look Ahead" (skatīšanas uz priekšu ieslēgta/izslēgta) uzrauga GPS pozīciju un sekciju kontroles uzsākšanai pirms apstrādājamo vai neapstrādājamo robežu šķērsošanas ņem vērā skatīšanas uz priekšu reižu skaitu. Skatīšanās uz priekšu reižu skaits palīdz kompensēt miglotāja sistēmas aiztures, ieskaitot laiku, kas nepieciešams izlices vai kontrolvārstu atvēršanai.

• Lai noteiktu, pēc kāda laika (sekundēs) jāizslēdz sekcija, iestatiet "Off Look Ahead".

- Lai noteiktu, pēc kāda laika (sekundēs) jāieslēdz sekcija, iestatiet "On Look Ahead".
- **PIEZĪME:** "Off Look Ahead" ir laiks, kas pirms iebraukšanas jau apstrādātā zonā vai neapstrādājamā zonā nepieciešamas sekcijas izslēgšanai.

"On Look Ahead" ir laiks, kas nepieciešams sekcijas ieslēgšanai.

Lai iestatītu "Off Look Ahead", "On Look Ahead", "On Override" un "Turn Off Percentage", rīkojieties šādi:

- 1. "CRX Settings" lapā izvēlieties "Section Control" (sekcijas kontrole) .
- 2. Labajā pusē piespiediet nepieciešamā iestatījuma šūnu.
- 3. Ievadiet vēlamo iestatījumu.
- **PIEZĪME:** Ja lietosiet "Raven AccuBoom" mezglu, atzīmējiet "Use AccuBoom" izvēles rūtinu. Pēc tam AccuBoom mezgls veiks izkrītošajā izvēlnē izvēlētā aprīkojuma sekciju vadību.
- 4. Piespiediet "Accept" (apstiprināt) .

## DAUDZUMA KONTROLES IESTATĪJUMU PIELĀGOŠANA

- 1. "CRX Settings" lapā izvēlieties "Rate Control" (daudzuma kontrole) .
- 2. Izkrītošajā izvēlnē izvēlieties vēlamo aprīkojumu.
- 3. Izvēlieties blakus "Prescription Map Look Ahead" (recepšu kartes skatīšanās uz priekšu) esošo šūnu.
- 4. Izvēlieties skatīšanās uz priekšu laiku (sekundēs).
- 5. Norādiet, vai "Zero Rate Control" (nulles daudzuma kontrole) jābūt "Auto", vai "Manual" (manuāla).
- 6. Piespiediet "Coverage" (pārklājums) cilni.
- 7. Ja nepieciešams, aktivizējiet "Enable Thresholds" (aktivizēt sliekšņus).
- 8. Ievadiet minimālo "Rate OK" (normāls daudzums) vērtību.
- 9. Ievadiet maksimālo "Rate OK" (normāls daudzums) vērtību.
- 10. Ja nepieciešams, blakus "Rate High Color" (liela daudzuma krāsa), "Rate OK Color" (normāla daudzuma krāsa) un "Rate Low Color" (zema līmeņa krāsa) izvēlieties krāsu šūnas.
- 11. Piespiediet "Accept" (apstiprināt).

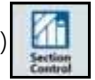

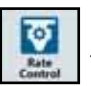

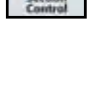

# CRX IESTATĪJUMU IZVĒLNE

## DISPLEJS

Lai piekļūtu displeja iestatījumiem, rīkojieties šādi:

- 1. CRX iestatījumu lapā piespiediet "Display" (displejs) [13]. Atvērsies displeja iestatījumu logs.
- 2. Displeja noklusētais iestatījums ir "Day Mode" (dienas režīms), kurā ekrāna spilgtums un gaismas joslas spilgtums ir 100%. Ja nepieciešams, izvēlieties "Night Mode" (nakts režīms), kurā ekrāna fona apgaismojumam, krāsām tiks iestatīts 30% ekrāna spilgtums un 30% gaismas joslas spilgtums.

#### **PIEZĪME:** Ja CR12 modelim tiks konstatēta ārēja gaismas josla, gaismas joslas spilgtums tiks paslēpts.

3. Dienas vai nakts režīmā, pavelkot slīdni līdz vēlamajam spilgtumam, var regulēt ekrāna spilgtumu vai gaismas joslas spilgtumu. CRX iespējams aktivizēt automātisku pārslēgšanos starp dienas un nakts režīmu.

## LOKALIZĀCIJA

"Localization" (lokalizācija) lapā ir pieejamas valodas, laika joslas un mērvienību iestatīšanas iespējas. Lai piekļūtu Atrašanās vieta iestatījumiem, rīkojieties šādi:

1. CRX "Settings" ekrānā piespiediet "Localization" **. Atvērsies "Localization"** logs.

- 2. "Language" (valoda) izkrītošajā izvēlnē izvēlieties vēlamo valodu.
- 3. Izkrītošajā izvēlnē izvēlieties vēlamo laika joslu.
- **PIEZĪME:** Laika zonas ir norādītas kā nobīde no universālā koordinētā laika (UTC). Piemērs: Losandželosas laiks ir UTC-8:00, Ņujorkas laiks ir -5:00 UTC, Berlīnes laiks ir UTC+01:00 un Maskavas laiks ir UTC+03:00.
- 4. Izvēlieties AM/PM vai 24 stundu laika formātu.
- 5. Vēlamo "Speed" (ātrums), "Area" (platība), "Weight" (svars), "Volume" (tilpums), "Pressure" (spiediens) un "Temperature" vērtību iestatīšanai atzīmējiet attiecīgās izvēles rūtiņas.
- 6. Lai saglabātu parādītos iestatījumus un atgrieztos iestatījumu izvēlnē, pieskarieties pie "Accept" (apstiprināt) pogas

## VIRKNES PORTS

Lai piekļūtu virknes porta informācijai, rīkojieties šādi:

- 1. CRX iestatījumu ekrānā piespiediet "Serial Port" (virknes ports) . Atvērsies "Serial Ports - Port A" (virknes porti - ports A) logs. Tiks parādīta virknes porta informācija: "Baud Rate"(datu pārraides ātrums), "Stop Bits" (stopbiti), "Parity" (paritāte), TX un RX. Ja nepieciešama informācijas jaunināšana, izvēlieties "Detect Device" (konstatēt ierīci).
- 2. Lai piekļūtu citu virknes portu informācijai, loga kreisajā pusē izvēlieties vēlamo portu.
- 3. Pēc virknes porta informācijas aplūkošanas piespiediet "Accept" (apstiprināt) .

## GPS

- **PIEZĪME:** Ja būs pieejama aprīkojuma stūrēšana, papildus mašīnas GPS veiciet aprīkojuma stūrēšanas GPS verificēšanu.
- 1. CRX iestatījumu ekrānā piespiediet "GPS" .

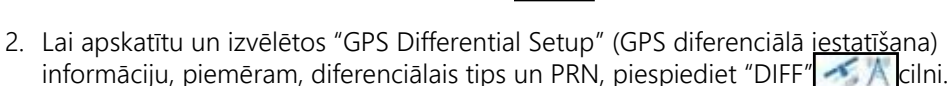

3. Lai apskatītu un rediģētu PORT A GPS konfigurācijas informāciju, piespiediet cilni **Gift** 

Ja nepieciešams, šo portu GPS informācijas aplūkošanai un rediģēšanai piespiediet papildu portu cilnes. Dažos gadījumos ports var tikt parādīts kā COM.

#### **23. ATTĒLS. GPS porta konfigurācija.**

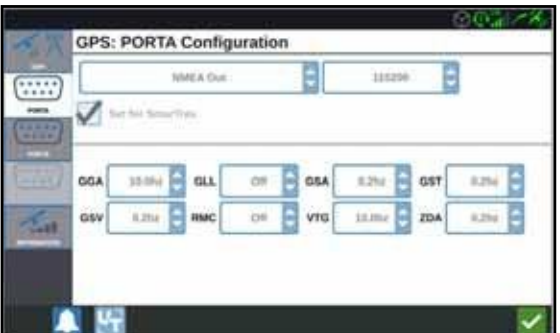

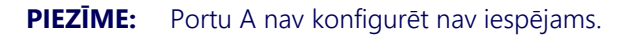

4. Lai aplūkotu informāciju par redzamajiem satelītiem, augstumu virs jūras līmeņa, GPS kvalitāti, HDOP, Diff Age, Diff ID, paziņojumus un diferenciālo tipu, piespiediet INFORMATION **cilni**.

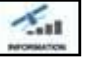

Zemāk attēlā ir parādīts GPS satelītu masīvs, kas varētu atrasties virs aprīkojuma, piemērs. Zilie punkti ir GPS satelīti, kurus lieto korekcijām. Pelēkā krāsā parādītie satelīti ir satelīti, kurus nelieto korekcijām.

## **24. ATTĒLS. GPS informācija.**

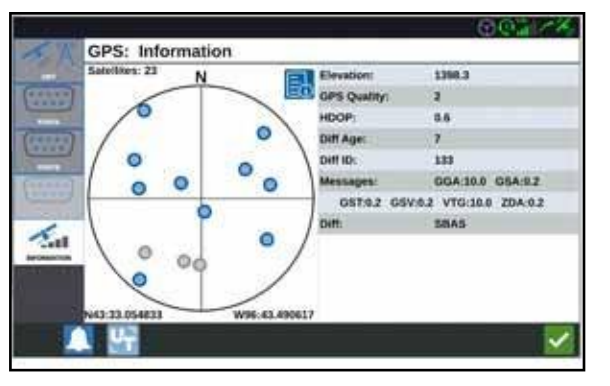

5. Pēc GPS informācijas aplūkošanas piespiediet "Accept" (apstiprināt) .

# ATTĀLINĀTAIS ATBALSTS

Attālinātais atbalsts Raven speciālistiem ļauj attālināti aplūkot un vadīt CRX sistēmu. Lai saņemtu servisa speciālista problēmu risināšanas palīdzību vai ļautu piekļūt informācijai, lietotājam jāaktivizē attālinātais atbalsts. Attālināto atbalstu aktivizē šādi:

**PIEZ**Ī**ME:** CRX attālināto atbalstu var veikt tikai ar Slingshot.

1. CRX "Settings" ekrānā piespiediet "Remote Support" (attālinātais atbalsts) . Atvērsies "Remote Support" lapa.

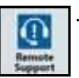

- 2. Atzīmējiet "Enable Remote Support" (aktivizēt attālināto atbalstu) izvēles rūtiņu.
- 3. Servisa speciālistam norādiet CRX apakšējā kreisajā stūrī parādīto atbalsta kodu. Pēc attālinātā atbalsta pieslēgšanas sarakstā būs redzams "Remote Viewer" (attālinātais skatītājs).
- 4. Attālinātā atbalsta aktivizēšanai sniedziet piekrišanu.
- 5. Pēc attālinātā atbalsta aktivizēšanas piespiediet "Accept"

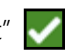

# GALVENĀ SLĒDŽA KONFIGURĒŠANA

1. CRX sistēmas iestatījumu ekrānā piespiediet "Master Switch" (galvenais slēdzis)  $\overline{\phantom{a}}$ .

Atvērsies "Master Switch Control Configuration" (galvenā slēdža vadības konfigurācija) logs.

- 2. Ja nepieciešams, atzīmējiet "Require All On" (ieslēgt visus) izvēles rūtiņu. Visām izvēlētajām ieejām galvenā slēdža lietošanai jābūt ieslēgtām. Pretējā gadījumā ieslēgtai jābūt tikai vienai izvēlētajai ieejai.
- 3. Ekrāna noklusētajai izvēles rūtiņai jābūt izvēlētai.
- **PIEZĪME:** "Aux Input" (ārējā ieeja)- izvēlieties šo iespēju, ja pie CRX ārējās ieejas vada pievienotajam slēdzim jādarbojas kā galvenajam slēdzim.

"AccuBoom"- izvēlieties šo iespēju, ja AccuBoom kabeļu oranžajam pieslēgtajam slēdzim jādarbojas kā galvenajam slēdzim.

"Steering" (stūrēšana) - izvēlieties šo iespēju, ja SmarTrax datus vēlaties ierakstīt tikai tad, ka ir aktivizēta stūrēšana.

"On-Screen" - var izvēlēties tikai tad, ja citas iespējas nav izvēlētas.

4. Pēc visu iestatījumu veikšanas piespiediet "Accept" .

## ISOBUS IESTATĪJUMI

"ISOBus Settings" iestatījumu lapā ir pieejamas iespējas, ar kurām var identificēt pievienotās ISOBus ierīces, dzēst "ISOBus Object Pool" vai mainīt ISOBus UT instanci, ja ISOBus ir pieejami vairāki universālie termināļi. Lai piekļūtu "UT Settings" lapai, piespiediet

CRX iestatījumu lapā atvērsiet "ISOBus Settings" .

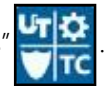

## GAISMAS JOSLA

#### **PIEZĪME:** Gaismas joslas konfigurācija būs pieejama tikai CR12 modelim, ja būs konstatēta ārēja gaismas josla.

- 
- 1. Lai piekļūtu "Lightbar Configuration" (gaismas joslas konfigurācija) iestatījumiem, piespiediet "Lightbar".
- 2. Tiks aktivizēti noklusētie gaismas joslas iestatījumi. Gaismas joslas deaktivizēšanai izņemiet atzīmi no "Enable" izvēles rūtiņas.
- 3. Būs aktīvs "Reverse LED Indication" (reversā LED indikācija) noklusētais iestatījums. Pēc deaktivizēšanas LED diodes mirgos virzienā, kurā operatoram jāpagriež stūre, lai atgrieztos uz līnijas.
- 4. Lai gaismas veidotu ciešu sasaisti ar attālumu no vadības līnijas, aktivizējiet "Use CrossTrack Error" iespēju. Ja tiks konstatēta stūrēšana, un lietotājs šo iespēju nebūs manuāli mainījis, šī iespēja aktivizēsies automātiski. Lai lietotājam sniegtu daudz dabiskāku stūrēšanas atgriezenisko saiti manuālas stūrēšanas gadījumā, šī iespēja pēc noklusējuma būs izslēgta, un gaismas apvienos šķērsvirziena un lenka kļūdas.
- 5. Noklusētais "Path Deviation Sensitivity" (maršruta novirzes jutība) iestatījums "Fine" (smalka). Lai iestatītu "Path Deviation Sensitivity" (maršruta novirzes jutība), izvēlieties vēlamo radiālo pogu. Jutības regulēšanas laikā, lūdzu, ņemiet vērā, ka gaismas joslas soļi apakšdaļā katrai gaismai parāda novirzi no līnijas. Piemēram, ja būs izvēlēts "Fine" (precīzs) iestatījums, pirmā sarkanā gaisma ieslēgsies, ja aprīkojums no līnijas būs novirzījies par 10 cm. Otrā gaisma ieslēgsies, ja novirze no līnijas būs 26 cm. Pēc visu gaismas joslas iestatīšanas piespiediet "Accept"
- 6. Ja caur virknes portu būs pieslēgta ārēja gaismas josla, šī iespēja parādīsies "Lightbar Settings" (gaismas joslas iestatījumi) lapā. Ja vēlaties, atceliet ārējās gaismas joslas izvēli.

# PAZINOJUMI

Lai piekļūtu paziņojumu vēsturei, piespiediet "Notifications" (paziņojumi) vai pogu. Lai aplūkotu plašāku informāciju par konkrētu paziņojumu, piespiediet paziņojumu. Atvērsies paziņojuma logs, kurā būs parādīts paziņojuma tips, paziņojuma papildu informācija un laiks, kad paziņojums parādījās. Pēc paziņojuma apskatīšanas piespiediet "Complete" (pabeigt)

Kad būsiet beiguši paziņojumu apskatīšanu, piespiediet "Accept" ...

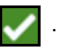

# WI-FI KONFIGURĒŠANA

Lai konfigurētu Wi-Fi iestatījumus un izveidotu prioritāro pieslēgumu sarakstu, rīkojieties šādi:

- 1. CRX iestatījumu lapā piespiediet "Networking" **pogu.**
- 2. Izvēlieties klienta un piekļuves punkta cilnes. Parādīsies pieejamo Wi-Fi savienojumu saraksts.

#### **25. ATTĒLS. Wi-Fi savienojumi.**

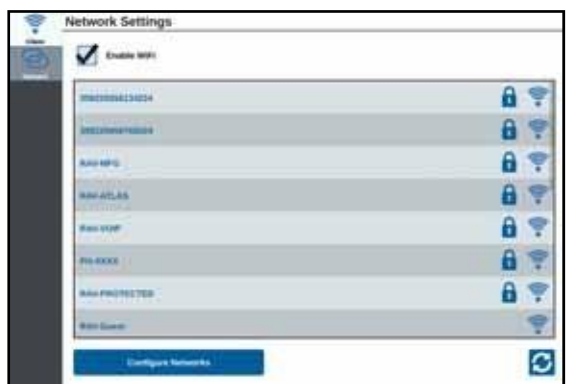

- 3. Izvēlieties vēlamo Wi-Fi savienojumu, Ja nepieciešams, Wi-Fi savienojumu saraksta atjaunošanai piespiediet "Refresh".
- 4. Ja nepieciešams, šī tikla pievienošanai ievadiet Wi-Fi paroli.
- 5. Piespiediet "Connect" (savienot). CRX mēģinās izveidot savienojumu ar šo Wi-Fi tīklāju. Ja būs ievadīta nepareiza parole, parādīsies paziņojums par nepareizu paroli.
- **PIEZ**Ī**ME:** Ja plānojāt nākotnē pieslēgties šim Wi-Fi tīklājam, izvēlieties "Connect Automatically" (savienot automātiski). CRX šim tīklājam pieslēgsies vienmēr, kad tas būs pieejams.
- 6. Pēc veiksmīgi izveidota savienojuma tīklāja informācija tiks parādīta ar zilu fonu.
- 7. Ja jūs vēlēsieties pieslēgties vairākiem tīklājiem, visiem vēlamajiem savienojumiem atkārtojiet 3.-6. soli.
- **PIEZ**Ī**ME:** CRX Wi-Fi savienojumu izveidošanā prioritāri izvēlēsies Wi-Fi savienojumus, kuriem nebūs datu apjoma vai ātruma ierobežojumu. Savienojumiem bez ierobežojumiem būs augstāka prioritāte salīdzinājumā ar tīkliem ar ierobežojumiem.

## MANUĀLA TĪKLA IZVEIDOŠANA

- 1. "Network Settings" (tīkla iestatījumi) ekrāna apakšdaļā piespiediet "Configure Networks" (tīklu konfigurēšana).
- 2. SSID laukā ievadiet tīkla nosaukumu.
- 3. Izvēlieties vēlamo drošības līmeni. Ja būs izvēlēts tīkls ar drošību, ievadiet vēlamo paroli.
- 4. Ja nepieciešams, tīklā pārraidīto datu apjoma ierobežošanai izvēlieties "Data Restriction".
- 5. Ja nepieciešams, ierīču automātiskas pieslēgšanās šim tīklam atļaušanai izvēlieties "Auto-Connect"

# PERSONĪGĀ TĪKLĀJA IZVEIDOŠANA

Personīgā tīklāja izveidošana ļaus pievienot citas ierīces un CRX lietot kā interneta avotu. Lai izveidotu personīgo tīklāju, rīkojieties šādi:

- 1. Piespiediet "Hotspot" (tīklājs).
- 2. Atzīmējiet "Enable Wi-Fi Hotspot" izvēles rūtiņu. Tiks parādīts SSID numurs un tīkla nosaukums. "Password" ir pieslēgšanās pie tīkla parole.

# EKRĀNA TVERŠANA

**PIEZ**Ī**ME:** CRX saglabā līdz desmit ekrānuzņēmumiem. Pēc desmit ekrānuzņēmumu uzņemšanas CRX uzsāks saglabāto ekrānšāviņu aizstāšanu. Lai ekrānuzņēmumus aplūkošanai pārsūtītu uz USB ierīci, vadieties pēc sadaļas *Ekrānuzņēmumu eksportēšana* 50. lpp.

Pastāv divi ekrānuzņēmumu iegūšanas veidi:

- *Ekrāna tveršanas rīka lietošana*
- *Barošanas pogas lietošana*

# EKRĀNA TVERŠANAS RĪKA LIETOŠANA

- 1. Ekrāna apakšdaļā piespiediet "Screen Capture" (ekrāna tveršana) **ie a** ikonu.
- 2. Failu pārvietošanai no CRX uz USB ierīci, veiciet solus, kas norādīti sadaļā *Ekrānuzņēmumu eksportēšana* 50. lpp..

# BAROŠANAS POGAS LIETOŠANA

- 1. Barošanas pogu piespiediet tik ilgi, kamēr parādīsies "Power Button Pressed" (barošanas poga piespiesta) uzvedne.
- 2. Izvēlieties "Screen Capture" (ekrāna tveršana).
- 3. Failu pārvietošanai no CRX uz USB ierīci, veiciet soļus, kas norādīti sadaļā Ekrānuzņēmumu eksportēšana 50. lpp..

# EKRĀNUZŅĒMUMU EKSPORTĒŠANA

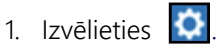

- 2. Izvēlieties "File Manager" (failu pārvaldnieks).
- 3. Izvēlieties "Diagnostics" (diagnostika)  $\bigcirc$  .
- 4. No "Send To" (nosūtīt uz) izkrītošās izvēlnes izvēlieties USB ierīci.
- 5. Izvēlieties "Screen Captures" (ekrāna tvērumi).
- 6. Ja nepieciešams, ekrānuzņēmuma ievadiet komentāru.

## EKRĀNUZŅĒMUMU APLŪKOŠANA

Lai pēc ekrānuzņēmuma eksportēšanas uz USB ierīci aplūkotu ekrānuzņēmumu, rīkojieties šādi:

- 1. Pabeidziet ekrānuzņēmumu pārneses uz USB ierīci procedūru *Exporting Screen shots*.
- 2. USB ierīci ievietojiet datorā.
- 3. USB ierīces direktorija atvēršanai lietojiet failu pārlūku,
- 4. Veiciet naviģēšanu uz ekrānuzņēmumu mapi.

#### **26. ATTĒLS. USB ierīces ekrānuzņēmumu mape.**

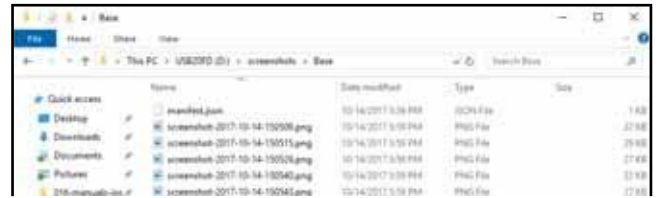

5. Aplūkojiet vai kopējiet ekrānuzņēmumu mapi.

# FAILU PĀRVALDNIEKS

Failu pārvaldnieks lietotājam ļauj šķirot un pārvietot failus (ja nepieciešams). Ja fails jau ir izvietots USB atmiņas ierīcē, USB ierīci ievietojiet CRX iekārtas aizmugurē.

#### FAILU TIPI

Zemāk tabulā ir norādīti CRX pieejamie failu tipi.

Izsmeļošs failu tipu saraksts, to paplašinājumi un tipiskās atrašanās vietas pēc saglabāšanas USB atmiņas ierīcē ir norādītas 9. tabulā 67. lappusē.

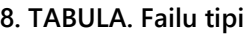

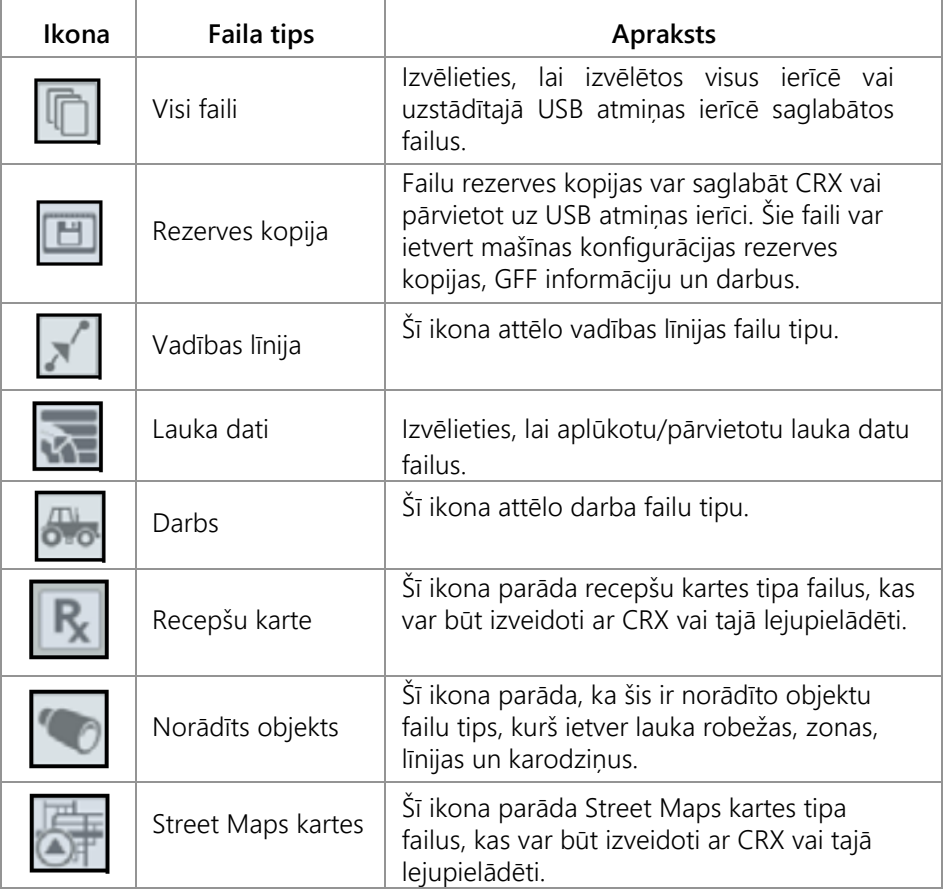

# FAILA KOPĒŠANA

- 1. CRX iestatījumu lapā piespiediet "File Manager" (failu pārvaldnieks) . Atvērsies "File Management" logs.
- 2. Izkrītošajā izvēlnē izvēlieties USB (ja USB ierīce ir pieslēgta pie CRX) vai "Local" (CRX iekārtā).
- 3. Vajadzīgajiem failiem atzīmējiet izvēles rūtiņu vai visu CRX iekārtas failu izvēlei atzīmējiet "All Files" izvēles rūtiņu vai veiciet failu šķirošanu pēc GFF.
- 4. Izvēlieties failus, kuri jākopē.
- 5. Izvēlētā faila kopēšanai piespiediet "Copy" . Atvērsies "Copy Files" (failu kopēšana) logs. Faila kopēšanai izvēlieties OK vai faila kopēšanas pārtraukšanai izvēlieties "Cancel" (atcelt).
- 6. Pēc vēlamo failu izvēles piespiediet "Accept" .

#### **PIEZĪME:** Eksportēto datu formāta maiņa ir pieejamas speciālas iespējas.

#### **27. ATTĒLS. Datu eksportēšanas konfigurēšana.**

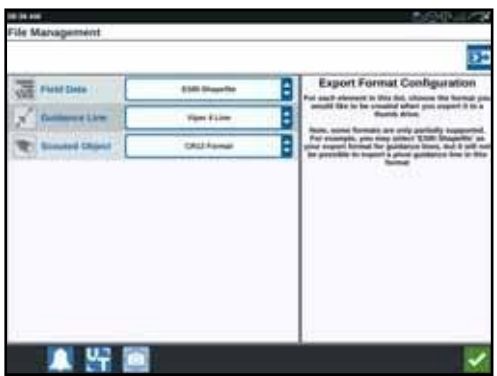

# FAILA DZĒŠANA

1. CRX iestatījumu lapā piespiediet "File Manager" (failu pārvaldnieks

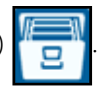

- 2. Atvērsies "File Management" logs.
- 3. CRX iestatījumu lapā piespiediet "File Manager" (failu pārvaldnieks).Izkrītošajā izvēlnē izvēlieties USB (ja USB ierīce ir pieslēgta pie CRX) vai "Local" (CRX iekārtā).
- 4. Vajadzīgajiem failiem atzīmējiet izvēles rūtiņu vai visu CRX iekārtas failu izvēlei atzīmējiet "All Files" izvēles rūtiņu vai veiciet failu šķirošanu pēc GFF.
- 5. Izvēlieties failus, kuri jādzēš.
- 6. Izvēlētā faila dzēšanai piespiediet "Delete" (dzēst) **ir kau**. Atvērsies "Delete Files" (failu dzēšana) logs. Faila(-u) dzēšanai piespiediet OK (s) vai faila dzēšanas atcelšanai izvēlieties "Cancel" (atcelt).
- 7. Pēc vēlamo failu izvēles piespiediet "Accept" .

# KARŠU, VADĪBAS LĪNIJU IMPORTĒŠANA UN FUNKCIJU ATBLOĶĒŠANA

Pēc vēlamā faila lejupielādēšanas USB ierīcē un USB ierīces ievietošanas CRX iekārtā rīkojieties šādi:

- 1. CRX iestatījumu lapā piespiediet "File Manager" (failu pārvaldnieks) . Atvērsies displeja iestatījumu logs. Atvērsies "File Management" logs.
- 2. Kreisās puses izkrītošajā izvēlnē izvēlieties USB.

#### **28. ATTĒLS. Failu pārvaldība. Visi faili.**

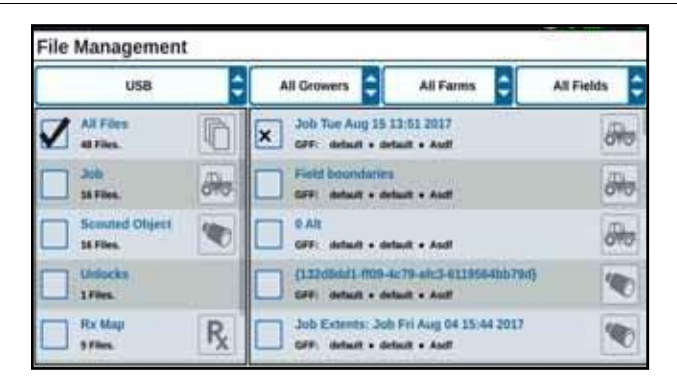

- 3. Naviģējiet un izvēlēties vēlamo failu tipu. Šajā piemērā tā ir funkciju atbloķēšana.
	- **29. ATTĒLS. Failu pārvaldība. Atbloķēšana.**

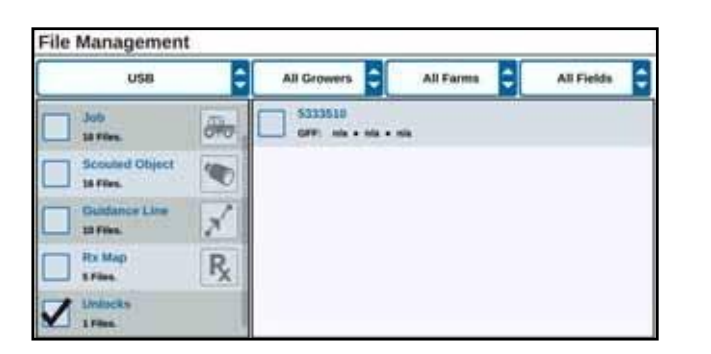

4. No šūnas labajā pusē izvēlieties nepieciešamo failu.

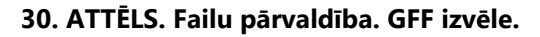

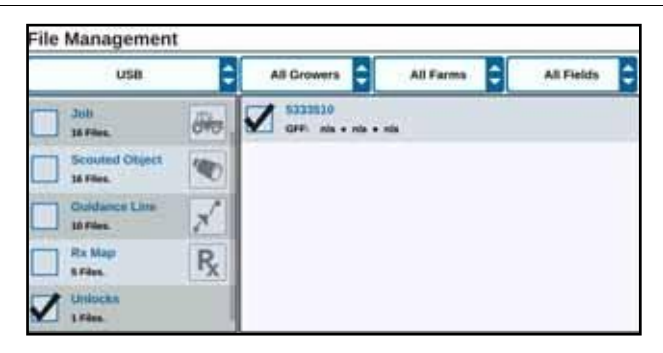

- 5. Piespiediet "Copy Files" (failu kopēšana) **ie kai** Faili tiks pārkopēti uz CRX.
- 6. Lai pārliecinātos par pareizu atbloķēšanas failu pārnesi, "System Update" (sistēmas jaunināšana) laukā izvēlieties "Features" (funkcijas) cilni. Lejupielādētie atbloķēšanas faili tagad tiks iezīmēti ar atvērtu slēdzeni zem funkcijas.

#### **31. ATTĒLS. Funkcijas.**

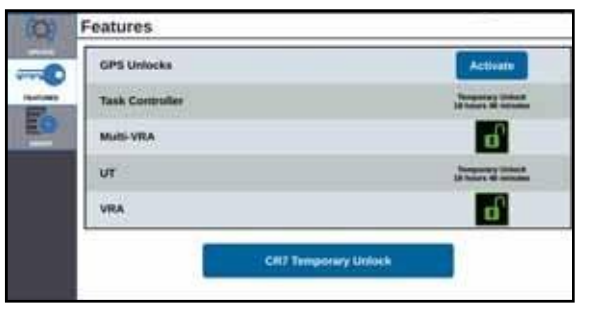

# RECEPŠU KARTES IELĀDĒŠANA

- 1. USB atmiņas ierīcē izvietojiet recepšu karti (.dbf, .shp vai .shx). Neveidojiet recepšu karšu apakšfailus.
- 2. USB atmiņas ierīci ievietojiet CRX iekārtā.
- 3. lestatījumu lapā izvēlieties "File Manager"  $\Box$

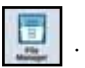

4. Kreisās puses izkrītošajā izvēlnē izvēlieties vēlamo USB atmiņas ierīci.

#### **32. ATTĒLS. Failu pārvaldība. Visi faili.**

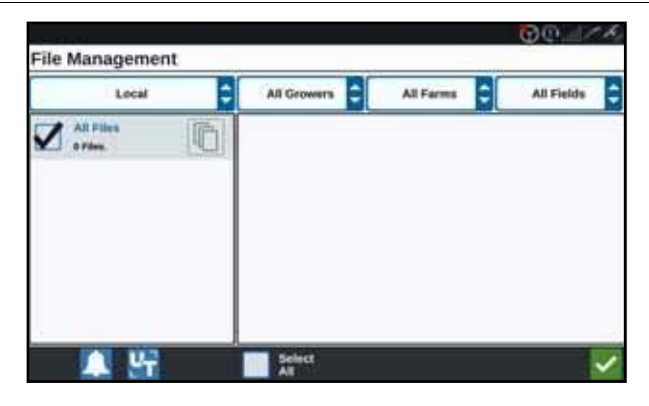

5. Sarakstā izvēlieties vēlamo recepšu karti.

#### **33. ATTĒLS. Failu pārvaldība. RX Kartes.**

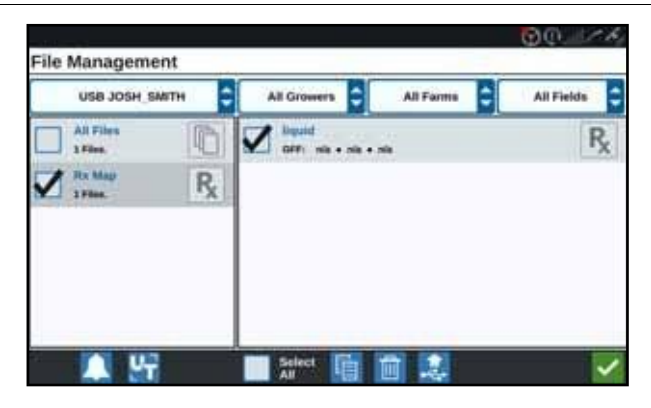

- 6. Izvēlieties "Copy" (kopēt) .
- 7. Izvēlieties "Accept" . Atvērsies "Copy Files" (failu kopēšana) logs
- 8. Lai turpinātu faila kopēšanu, piespiediet "Accept" vai cita faila izvēlei piespiediet "Cancel" **X** Failu pārsūtīšanas laikā atvērsies "Please Wait" (lūdzu uzgaidīt) uzvedne.
- 9. Sāciet darbu. "Coverage to Implement Assignment" (nozīmētā aprīkojuma pārklājums) ekrānā blakus vēlamajai recepšu kartei izvēlieties "Edit" (rediģēt) .

#### **34. ATTĒLS. Nozīmētā aprīkojuma pārklājums.**

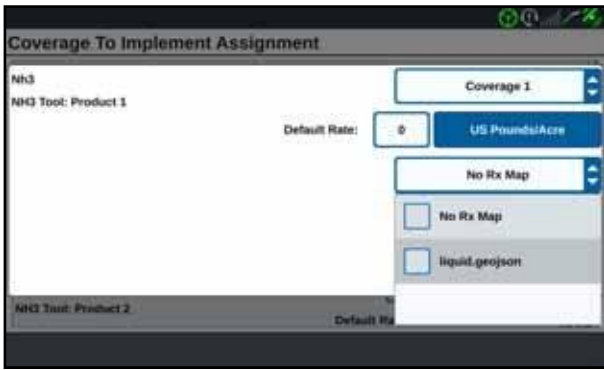

- 10. "No Rx Map" izkrītošajā izvēlnē izvēlieties vēlamo recepšu karti.
- 11. <Select Rate Column> izkrītošajā izvēlnē izvēlieties "Rate" (daudzums).

#### **35. ATTĒLS. Nozīmētā aprīkojuma pārklājums. NH3.**

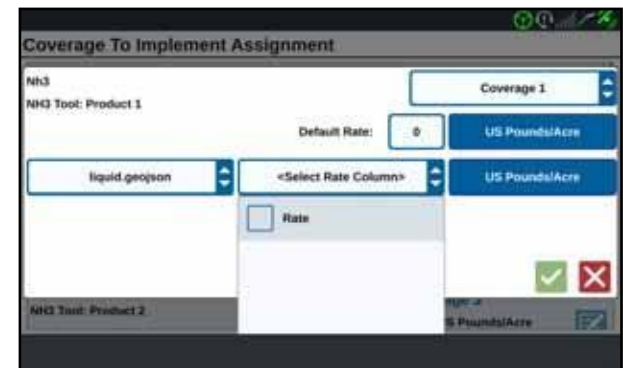

- 12. Ja nepieciešams, iestatiet mērvienības un pārveidošanas koeficientu.
- 13. Piespiediet "Accept" (apstiprināt) | Atvērsies "Coverage to Implement Assignment" (nozīmētā aprīkojuma pārklājums) logs, kurā būs redzams produkta "Rx Control" (Rx kontrole).

14. Darba uzsākšanai piespiediet "Next" (nākamais) > . Recepšu karte būs redzama darbības ekrānā.

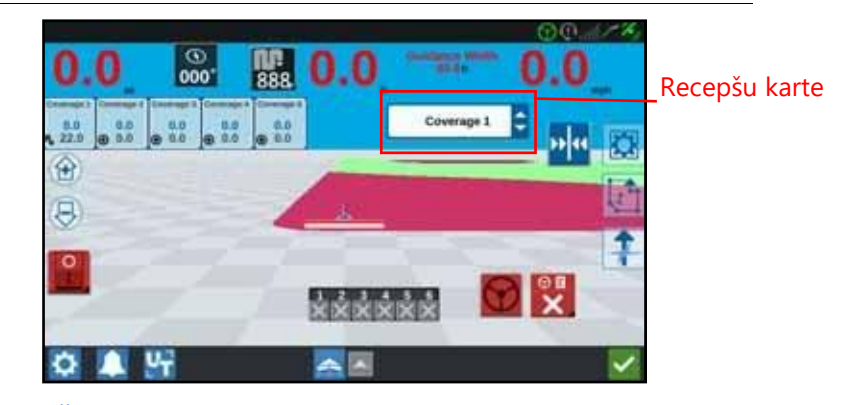

#### **36. ATTĒLS. Darbības ekrāna recepšu karte.**

## USB ATVIENOŠANA

Ja iekārtā ir ievietota USB atmiņas ierīce, pareizai USB ierīces informācijas saglabāšanai piespiediet Eject USB (atvienot USB)pogu Pēc tam varat no iekārtas izņemt USB ierīci.

#### VIRTUAL THUMB DRIVE (VTD)

Virtual Thumb Drive (VTD) ir funkcija, kas ļauj veikt vienkāršu datu apmaiņu starp CRX lauka datoriem. Pēc Microsoft OneDrive konta izveidošanas un piesaistīšanas CRX lietotāji var veiktu datu pārsūtīšanu starp VTD bez fiziskas USB ierīces. Papildu datori, kas būs piesaistīti vienam OneDrive kontam, varēs piekļūt visiem VTD saglabātajiem datiem.

**PIEZĪME:** VTD izmantošanai ir nepieciešama Slingshot abonēšana.

## ONEDRIVE KONTA PIEVIENOŠANA PIE VTD

Virtual Thumb Drive izmantošanai ir jāizveido Microsoft OneDrive konts. Lai veiktu Microsoft OneDrive autentifikāciju un to savienotu ar VTD, rīkojieties šādi:

- 1. Datorā vai mobilajā ierīcē adreses joslā ievadiet [https://products.office.com/onedrive/](https://products.office.com/onedrive/online-cloud-storage) [online-cloud-storage](https://products.office.com/onedrive/online-cloud-storage).
- 2. Izvēlieties "Sign up for free" (pierakstīties bez maksas) un Microsoft OneDrive konta izveidošanai sekojiet līdzi norādēm.

3. OneDrive kontā izveidojiet direktoriju ar nosaukumu "vtd".

**PIEZĪME:** Pārliecinieties, ka "vtd" nosaukums OneDrive kontā ir norādīts ar tikai ar mazajiem burtiem.

- 4. Lauka datoru pieslēdziet pie interneta.
- 5. CRX ierīce iestatījumu izvēlnes atvēršanai piespiediet "Settings" pogu.
- 6. Iestatījumu izvēlnē pārejai uz Slingshot izvēlni piespiediet Slingshot pogu.
- 7. Lai atvērtu VTD autorizēšanas ekrānu, sānu joslā atveriet "VTD".

#### **37. ATTĒLS. VTD autorizācija.**

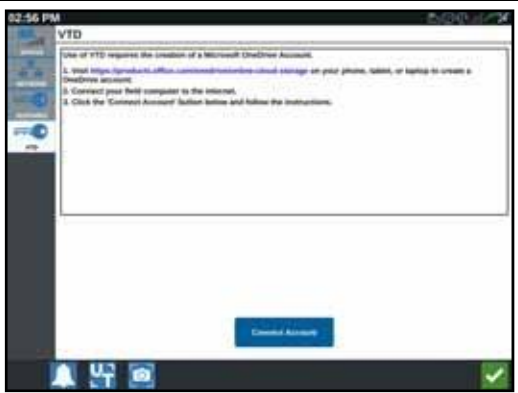

- 8. Uzvednes lapā izvēlieties "Connect Account" (pieslēgt kontu).
- 9. Datorā vai mobilajā ierīcē adreses joslā ievadiet <https://microsoft.com/devicelogin>.
- 10. Datorā vai mobilajā ierīcē tīmekļa vietnē ievadiet CRX ekrānā parādīto piekļuves kodu.

#### <span id="page-60-0"></span>**38. ATTĒLS. VTD piekļuves kods.**

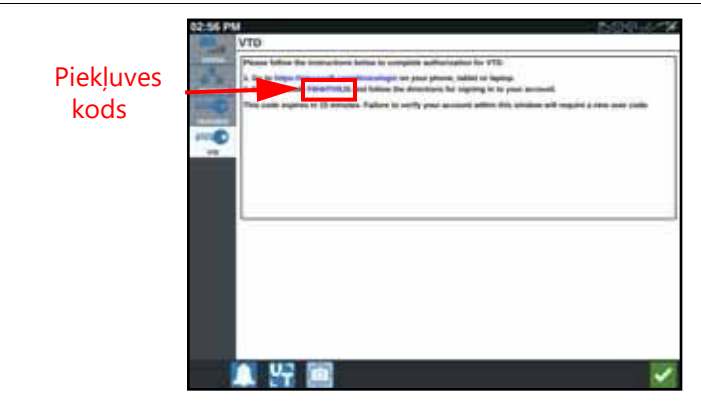

**PIEZĪME:** Piekļuves kods nebūs vienāds ar kodu, kas ir parādīts [38. attēlā "VTD](#page-60-0) [piekļuves kods"](#page-60-0).

11. Pēc konta savienošanas ar VTD tiks parādīts ekrāns, kas ir parādīts [39. attēlā](#page-61-0)  ["Ierīce](#page-61-0) [savienota ar VTD"](#page-61-0).

<span id="page-61-0"></span>**39. ATTĒLS. Ierīce savienota ar VTD.**

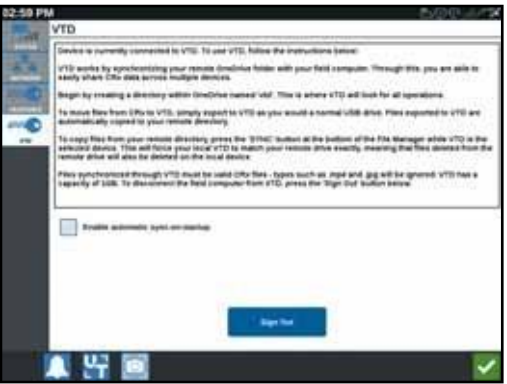

**PIEZĪME:** VTD mapju struktūrai jāsakrīt ar USB mapju struktūru. Plašāka informācija par USB mapju struktūru ir sniegta sadaļā "Failu pārvaldnieks" 51. lpp.

## VIRTUAL THUMB DRIVE (VTD) LIETOŠANA

VTD izmanto OneDrive kontā izvietoto attālināto VTD un tieši CRx programmatūrā izvietoto VTD. Lokālie un attālinātie VTD faili tiek sinhronizēti, lokālos failus nosūtot uz attālināto disku, bet attālinātos failus nosūtot uz lokālo disku. CRX ierīcē lokāli uzglabātie daili, kas neatradīsies VTD mapē, tiks uzglabāti "lokālajā failu krātuvē".

#### **PIEZĪME:** Lietošanas vajadzībām faili no VTD jāpārnes uz lokālo failu krātuvi.

Lai lokāli CRX izvietotos failus pārnestu uz VTD, rīkojieties šādi:

- 1. CRX iestatījumu lapā piespiediet "File Manager" (failu pārvaldnieks) . Atvērsies displeja iestatījumu logs. Atvērsies "File Management" logs.
- 2. No avota izkrītošās izvēlnes izvēlieties "Local" (lokāli).
- 3. Vajadzīgajiem failiem atzīmējiet izvēles rūtiņu vai visu CRX iekārtas failu izvēlei atzīmējiet "All Files" izvēles rūtiņu vai veiciet failu šķirošanu pēc GFF.
- 4. Izvēlieties failus, kuri jākopē.
- 5. Izvēlētā faila kopēšanai piespiediet "Copy" . Atvērsies "Copy Files" (failu kopēšana) logs.
- 6. Lai veiktu faila kopēšanu, izvēlieties VTD un OK. Lai pārtrauktu faila kopēšanu, izvēlieties "Cancel" **X**
- 7. Pēc vēlamo failu izvēles piespiediet "Accept" .

Lai VTD attālināti izvietotos failus pārnestu uz CRX, rīkojieties šādi:

- 1. OneDrive kontā vēlamo faili ievietojiet "vtd" mapē.
- 2. CRX iekārtā CRX iestatījumu lapā piespiediet

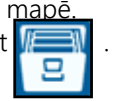

Atvērsies "File Manager Management" (failu pārvaldnieka pārvaldība) logs.

3. Avota izkrītošajā izvēlnē izvēlieties VTD.

Atvērsies displeja iestatījumu logs.

4. Faili pārsūtīšanai no OneDrive vtd mapes uz lokālo CRX VTD mapi, piespiediet "Sync"  $\mathbf{C}$ 

**PIEZĪME:** Pēc VTD sinhronizācijas beigām veiciet failu importēšanu CRX iekārtā tādā pašā veidā, kādā failu pārnesi veic fiziskai USB ierīcei.

- 5. Vajadzīgajiem failiem atzīmējiet izvēles rūtiņu vai visu VTD iekārtas failu izvēlei atzīmējiet "All Files" izvēles rūtiņu vai veiciet failu šķirošanu pēc GFF.
- 6. Izvēlieties failus, kuri jākopē.
- 7. Izvēlētā faila kopēšanai piespiediet "Copy" . Atvērsies "Copy Files" (failu kopēšana) logs.
- 8. Kopēšanas operācijas uzsākšanai piespiediet "Accept" . Kopēšanas pārtraukšanai piespiediet "Cancel" x
- **PIEZĪME:** Lai CRX iekārtās lokālajā VTD mapē dzēstu failu, tas vispirms jāizdzēš OneDrive vtd mapē. Lai failu izdzēstu no lokālās VTD mapes, jāveic atkārtota CRX ierīces sinhronizācija.

# PROGRAMMATŪRAS UN APARATŪRAS JAUNINĀJUMI

## PROGRAMMATŪRA

CRX programmatūras jauninājumu pārbaudei ar Slingshot, rīkojieties šādi:

1. CRX iestatījumu logā piespiediet "Software Update" .

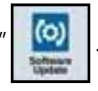

Atvērsies "Update" (jauninājumi) logs.

2. Ja Slinghshot būs pieejams jauninājums, tas būs norādīts "Slingshot Link" kolonnā. Plašāka informācija par to, kas ir iekļauts jauninājumā, būs sniegta laidiena informācijā.

#### **40. ATTĒLS. Jauninājumi.**

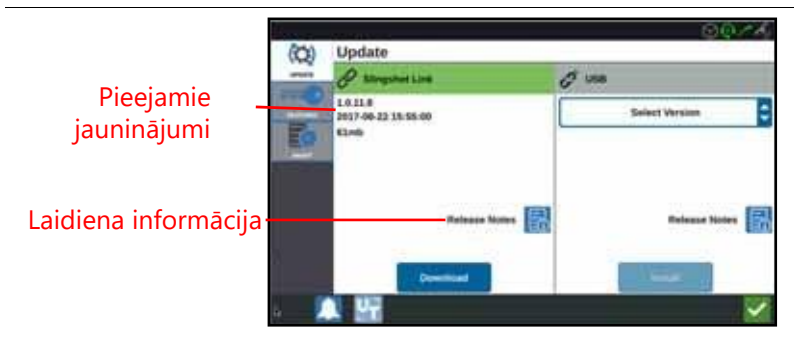

- 3. Lai instalētu jauninājumu, piespiediet "Download" (lejupielādēt). Jauninājums tiks lejupielādēts CRX iekārtā. Pēc CRX jauninājuma lejupielādēšanas "Download" pogu nomainīs "Install" poga. Programmatūras jauninājuma instalēšanai piespiediet "Install".
- 4. Ja nepieciešams, piekļuvei pie vēlamās atbloķēšanas piespiediet

Būs pieejamas šādas iespējas:

- GPS atbloķēšana: Atbloķēšana, kas ļauj piekļūt daudz precīzākām GPS korekcijām.
- Uzdevumu kontrolieris: Uzdevumu kontroliera atbloķēšana ir nepieciešama UT automātiskās vadības sekcijām.
- Multi-VRA: Multi-VRA atbloķēšanu lieto recepšu karšu izmantošanai un dažādu produktu automātiskai iestrādei laukā.
- UT: UT lietotājam ļauj uzraudzīt un iestatīt pieslēgtā ISOBUS tīkla mezglus.
- VRA: VRA atbloķēšanu lieto, lai recepšu karti automātiski piemērotu vēlamajam produktam recepšu kartē konfigurētajā veidā.
- Darbības plānošana: Darbības plānošana ļauj esošajās robežās izveidot lauka malas, nobīdes un vadības līnijas. Darbības plānā var izvēlēties dažādus darbus dažādu veidu aprīkojumam.
- 5. Ja nepieciešams, piespiediet "About" cilni $\Box$ un aplūkojiet informāciju par programmatūras versiju, versijas instalēšanas laiku, darbības stundām un kopējām darbības stundām. Ja nepieciešams veikt sistēmas atiestatīšanu un dzēstu CRX saglabātos datus, piespiediet "Erase Data". Šie dati ietver visu aprīkojumu, ražotāja/saimniecības/lauka datus un CRX iestatījumus.
- 6. Pēc visu iestatījumu veikšanas piespiediet "Accept" .

## CRX JAUNINĀJUMA I FJUPIFI ĀDĒŠANA LISR

Lai atrastu un lejupielādētu USB ierīcē CRX programmatūras jauninājumu:

- 1. Datorā adreses joslā ievadiet [http://portal.ravenprecision.com/](https://portal.ravenprecision.com/).
- 2. Piespiediet Enter.
- 64
- 3. Uzklikšķiniet uz "Product Documentation" (produkta dokumentācija).
- 4. Uzklikšķiniet uz CRX.
- 5. Naviģējiet līdz izkrītošajai izvēlnei.
- 6. Izvēlieties vēlamo programmatūru.

#### **PIEZĪME:** Ja nepieciešams, pārskatiet lejupielādēšanas un instalēšanas norādes.

- 7. "Save" izkrītošajā izvēlnē izvēlieties "Save As" (saglabāt kā).
- 8. Kā noklusēto saglabāšanas vietu izvēlieties "Desktop".
- 9. Piespiediet "Save".
- 10. Uzklikšķiniet uz .zip faila un to ievelciet USB ierīces saknes direktorijā.

**SVARĪGI:** Nelietojiet programmatūras jauninājuma "unzip" vai atarhivēšanas komandas.

# CRX JAUNINĀJUMU INSTALĒŠANA USB

Jau programmatūras jauninājumu piemērotu CRX ierīcei, rīkojieties šādi:

- 1. USB zibatmiņu ar CRX jauninājumu ievietojiet attiecīgajā CRX mapē.
- 2. Pēc jauninājuma faila konstatēšanas USB ierīcē, USB izkrītošajā izvēlnē izvēlieties vēlamo jauninājumu un piespiediet "Install".

# ISO MEZGLS UN GPS JAUNINĀJUMI

ISO mezgla vai GPS jauninājumu pārbaudei ar Slingshot, rīkojieties šādi:

1. CRX iestatījumu lapā piespiediet "Software Update" | ...

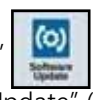

- 2. Izvēlieties "Hardware" (aparatūra) cilni. Atvērsies "Update" (jauninājumi) logs.
- 3. Ja Slingshot būs pieejams jauninājums, tas būs norādīts "Hardware Update" lapā. Lai uzzinātu plašāku informāciju par aktuālo versiju, izvēlieties informācijas ikonu. Lai pārbaudītu jaunākas versijas pieejamību, aktuālo versiju salīdziniet ar jaunāko versiju.

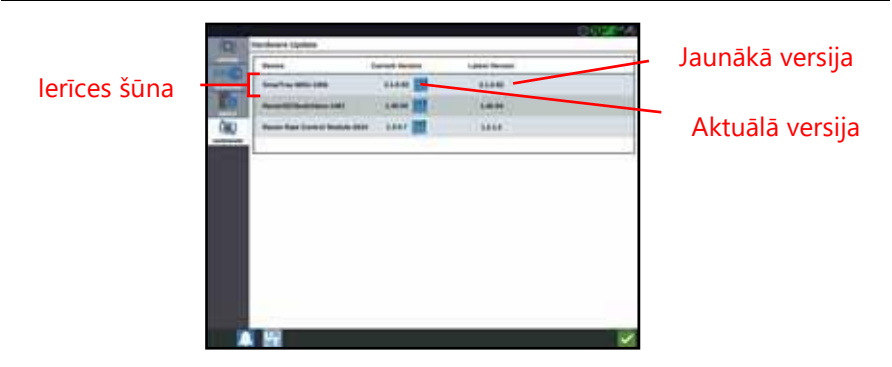

- 4. Lai instalētu jauninājumu, uzklikšķiniet iekārtā jebkurā vietā, izņemot informācijas ikonu. "Versions Available" (pieejamās versijas) lauks atvērsies zem "Device Cells" (ierīces šūnas) saraksta.
- 5. "Versions Available" izkrītošajā izvēlnē izvēlieties vēlamo versiju.

#### **42. ATTĒLS. Pieejamās versijas.**

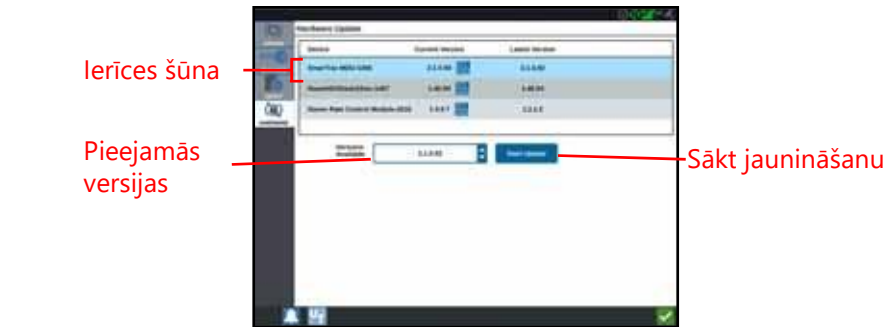

- 6. Izvēlieties "Start Update" (sākt jaunināšanu). Tiks uzsākta jauninājuma instalēšana.
- 7. Ja nepieciešams, piespiediet "About" **compositui un aplūkojiet informāciju** par programmatūras versiju, versijas instalēšanas laiku, darbības stundām un kopējām darbības stundām. Ja nepieciešams veikt sistēmas atiestatīšanu un dzēstu CRX saglabātos datus, piespiediet "Erase Data". Šie dati ietver visu aprīkojumu, ražotāja/saimniecības/lauka datus un CRX iestatījumus.
- 8. Pēc visu iestatījumu veikšanas piespiediet "Accept".

## SMARTRAX SISTĒMAS INFORMĀCIJA

"SmarTrax System Information" lapā ir norādītas jutības iestatīšanas, diagnostikas veikšanas iespējas un vispārīgā SmarTrax informācija. SmarTrax darbības un kalibrēšanas informācija ir sniegta attiecīgā SmarTrax kalibrēšanas un ekspluatācijas rokasgrāmatā.

## APRĪKOJUMA STŪRĒŠANAS SISTĒMAS INFORMĀCIJA

"Implement Steering Information" lapā ir norādītas jutības iestatīšanas, diagnostikas veikšanas iespējas un vispārīgā aprīkojuma stūrēšanas informācija. Aprīkojuma stūrēšanas darbības un kalibrēšanas informācija ir sniegta attiecīgā aprīkojuma kalibrēšanas un ekspluatācijas rokasgrāmatā.

# FUNKCIJU ATBLOĶĒŠANA

Nosūtīšanas brīdī dažas CRX funkcijas ir bloķētas vai īslaicīgi bloķētas. Šīs funkcijas ietver:

- VRA: Ļauj operatoram recepšu karti automātiski piemērot vēlamajam produktam recepšu kartē konfigurētajā veidā.
- Multi-VRA: Ļauj vienam darbam lietot vairākas recepšu kartes.
- Uzdevumu kontrolieris: Uzdevumu kontrolieris ir nepieciešams, lai CRX UT atļautu automātiski kontrolēt sekcijas, kas balstītas uz pozīciju laukā un izkliedēšanas laikā iegūtajiem iepriekšējiem pārklājuma datiem.

## PAGAIDU ATBLOĶĒŠANA

Pagaidu atbloķēšana pēc aktivizēšanas būs aktīva 20 CRX darba stundas. Pagaidu atbloķēšanas taimeris turpinās darboties pēc atbloķēšanas termiņa beigām. Ja pagaidu atbloķēšanas laiks būs beidzies, funkcija būs pieejama, izmantojot aktivizēšanas pakotni. Lai iegūtu papildu palīdzību pagaidu atbloķēšanā vai funkcijas aktivizēšanā, sazinieties ar vietējo Raven pārstāvi.

Pagaidu atbloķēšanas aktivizēšanai rīkojieties šādi:

1. CRX iestatījumu lapā izvēlieties "Software Update" . Atvērsies "Update" lapa.

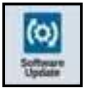

#### **43. ATTĒLS. Funkcijas.**

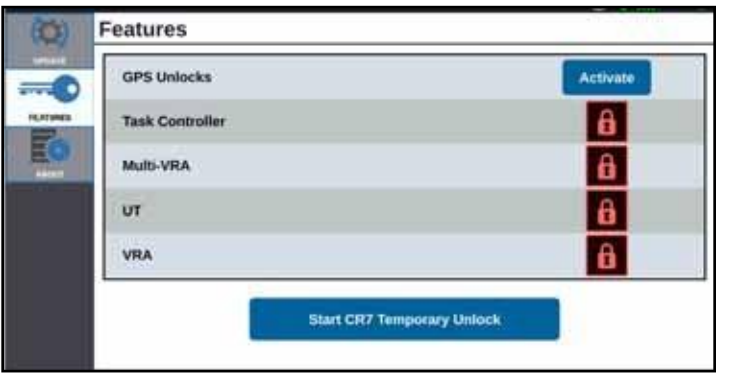

2. Piespiediet "Start CRX Temporary Unlock" (sākt pagaidu atbloķēšanu). Sāks darboties atbloķēšanas taimeris.

#### **44. ATTĒLS. Funkcijas.**

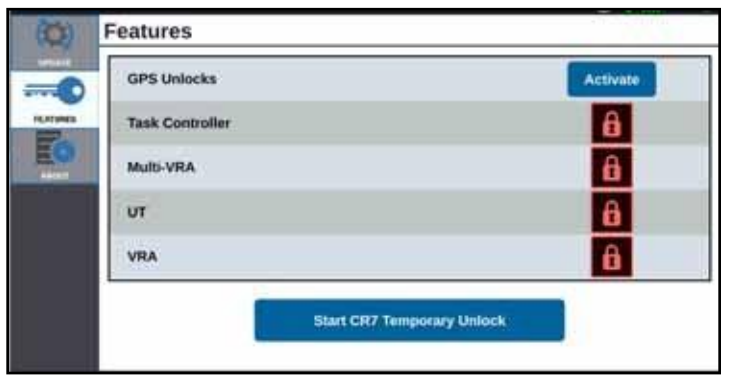

3. Lai loga apakšdaļā aplūkotu abonēšanas stāvokli, piespiediet "Features"cilni . Šajā loga daļā būs pieejama tāda informācija, kā "Status" (statuss), "Job Code" (darba kods), "Identification Number" (identifikācijas numurs) un abonēšanas taimeris.

#### **45. ATTĒLS. Abonēšanas statuss.**

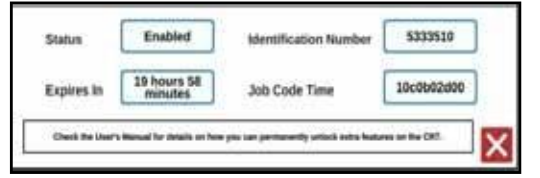

# PALIEKOŠA ATBLOĶĒŠANA

Paliekoša atbloķēšana jāiegādājas no Raven izplatītāja. Pēc atbloķēšanas iegādes šie ar USB ierīci jāielādē CRX. Lai CRX instalētu paliekošu atbloķēšanu, rīkojieties šādi:

- 1. Atrodiet failu, kuru jums nosūtīja Raven izplatītājs.
- 2. Datorā izveidojiet mapi ar nosaukumu "Raven".
- 3. Atbloķēto failu pārnesiet uz "Raven" mapi.
- 4. USB ierīci ievietojiet kādā no datora USB portiem.
- 5. "Raven" mapi pārvietojiet uz USB ierīci.
- 6. USB atmiņas ierīci ievietojiet CRX iekārtā.
- 7. "Raven settings" (Raven iestatījumi) ekrānā izvēlieties "File Manage
- 8. Kreisās puses izkrītošajā izvēlnē izvēlieties USB.
- 9. Izvēlieties atbloķēšanas failu.
- 10. Izvēlieties "Copy" (kopēt)
- 11. Pēc failu pārneses pārstartējiet CRX.

# SISTĒMAS IZSLĒGŠANA

- 1. Sistēmas izslēgšanai piespiediet "System Shutdown" pogu vai piespiediet CRX aizmugurē izvietoto barošanas pogu. Atvērsies "Confirm Shutdown" (izslēgšanas apstiprinājums) logs.
- 2. Sistēmas izslēgšanai piespiediet "Accept" vai, lai atgrieztos CRX iestatījumu ekrānā, piespdiet "Cancel"

# USB IMPORTĒŠANAS UN EKSPORTĒŠANAS FAILU TIPI

#### **9. TABULA. USB importēšanas un eksportēšanas tipi**

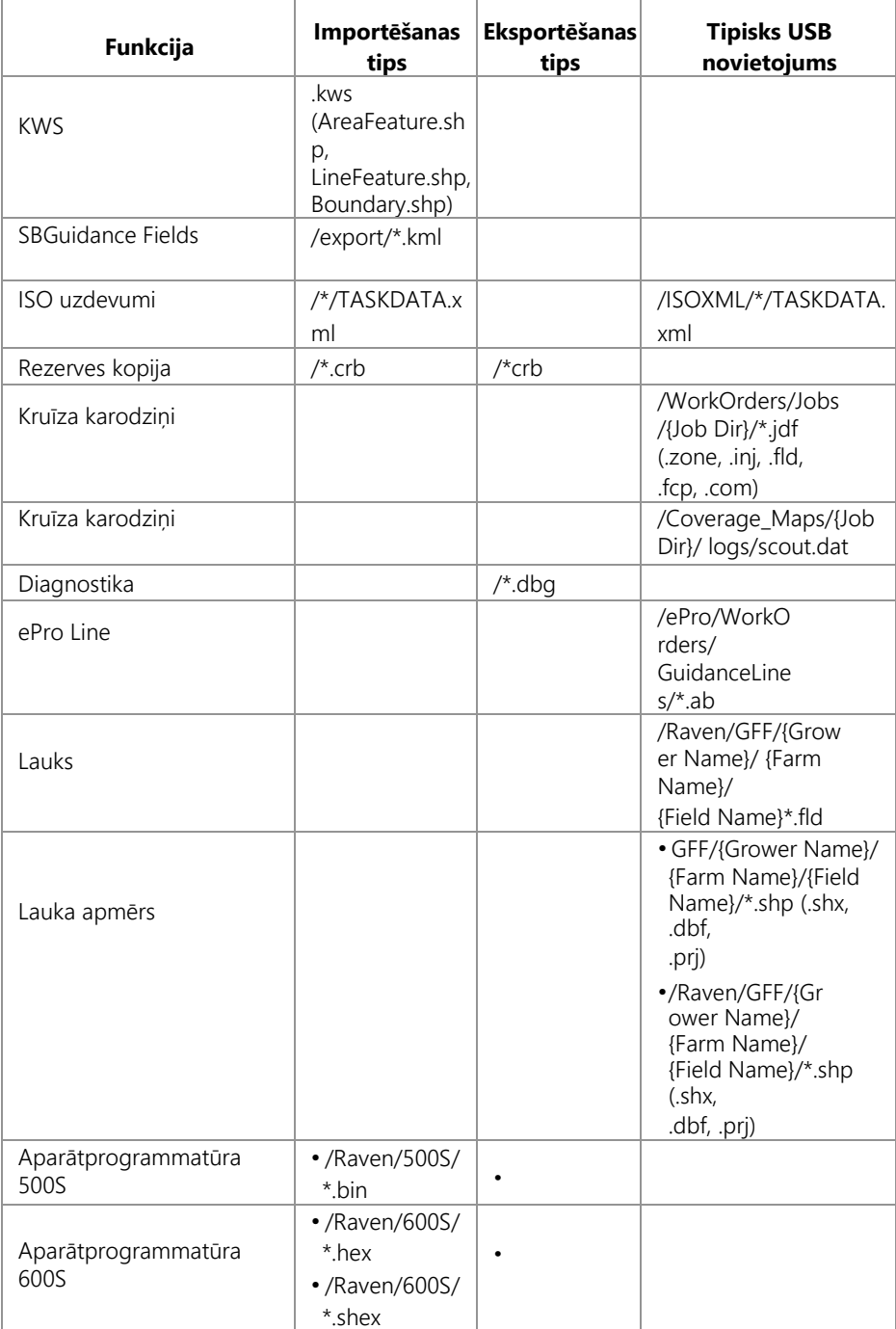

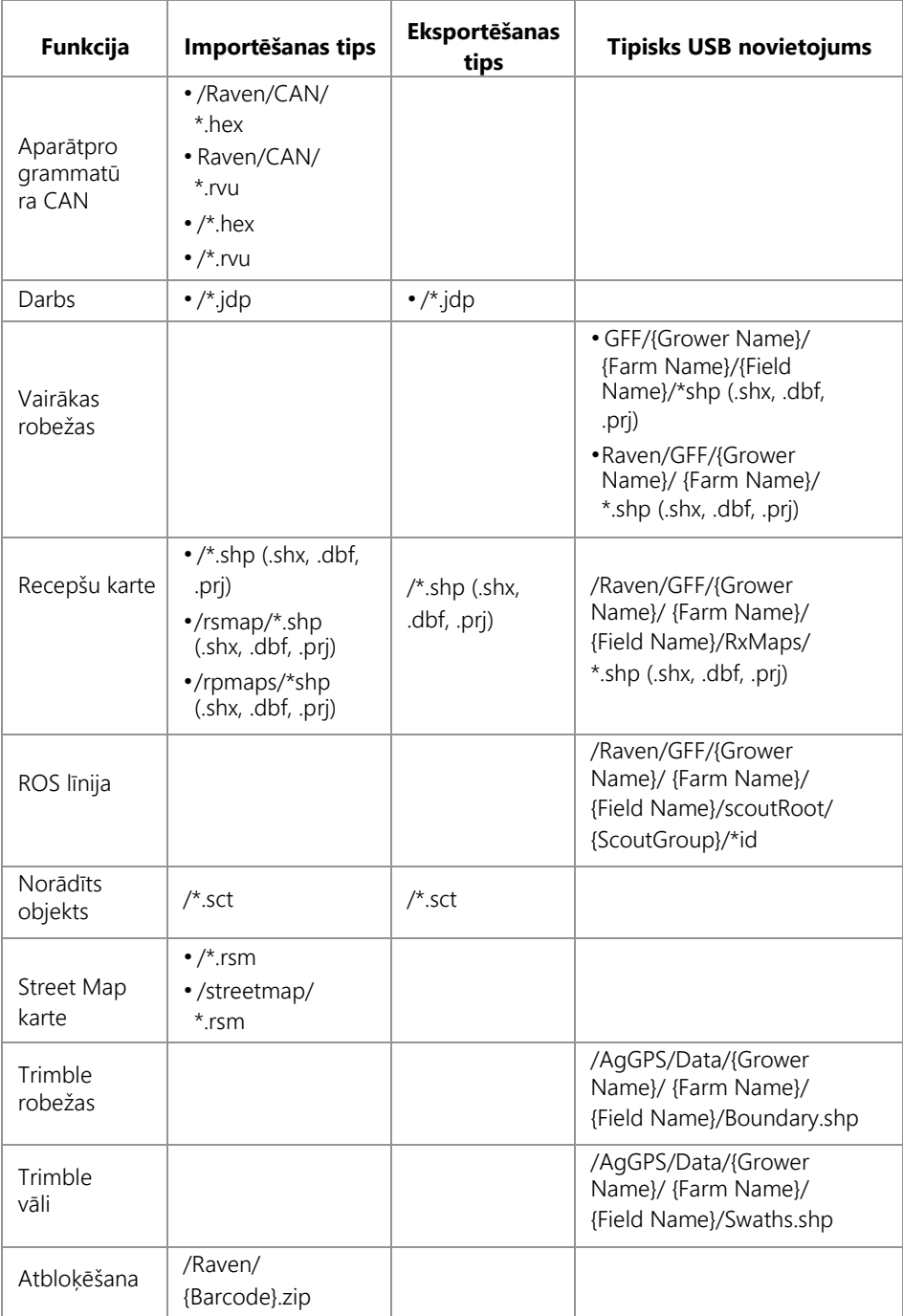
# IEROBEŽOTĀ GARANTIJA

## KAS IR IEKĻAUTS ŠAJĀ GARANTIJĀ?

Šī garantija attiecas uz visiem ražošanas vai materiālu defektiem, kas var parādīties jūsu Raven Applied Technology produktam, kas lietots normālā veidā, kuram veiktas apkopes un serviss un kurš lietots paredzētajiem mērķiem.

### KĀDS IR GARANTIJAS TERMINŠ?

Raven Applied Technology produktu garantijas termiņš ir 12 mēneši no pārdošanas mazumtirdzniecībā datuma. Garantijas termiņš nekādā gadījumā nevar pārsniegt 24 mēnešus pēc Raven Industries Applied Technology Division produkta izgatavošanas datuma. Šī garantija ir spēkā tikai sākotnējam lietotājam. Garantija nav pārnesama citiem lietotājiem.

#### KĀ ES VARU SANEMT SERVISU?

Bojāto sastāvdaļu un pirkumu apliecinošu dokumentu nogādājiet pie Raven izplatītāja. Ja izplatītājs apstiprinās garantijas prasību, izplatītājs veiks prasības izpildi un sastāvdaļu noslēguma apstiprināšanai nogādās uz Raven Industries. Nosūtīšanas uz Raven Industries izdevumus sedz klients. Uz kastes jābūt norādītam materiālu atgriešanas autorizācijas (RMA) numuram. Kastē, kas tiks nosūtīta uz Raven Industries jāievieto visa dokumentācija (ieskaitot pirkumu apliecinošu dokumentu).

#### KO DARĪS RAVEN INDUSTRIES?

Pēc garantijas prasības apstiprināšanas Raven Industries (pēc saviem ieskatiem) veiks brāķētā produkta remontu vai nomaiņu un neatkarīgi no saņemšanas metodes apmaksās standarta nosūtīšanas izdevumus. Izsekojama nosūtīšana ir pieejama uz klienta rēķina.

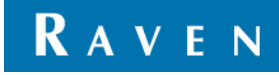

#### KAS NAV IEKLAUTS GARANTIJĀ?

Raven Industries nekompensēs jebkādus izdevumus un neuzņemsies atbildību par remontiem, kas ārpus rūpnīcas veikti bez rakstiskas piekrišanas. Raven Industries neuzņemsies atbildību par jebkura saistītā aprīkojuma vai produktu bojājumiem un neuzņemsies atbildību par peļņas zaudēšanu, darbaspēka izmaksām vai citiem zaudējumiem. Šīs garantijas saistības atceļ visas citas izteiktās vai sagaidāmās garantijas. Neviena persona vai organizācija nav pilnvarota Raven Industries vārdā uzņemties jebkādas saistības.

Šajā garantijā nav iekļauts normāls nolietojums un nodilums, nepareiza lietošana, ļaunprātīga izmantošana, nevērīga lietošana, negadījumi, nepareiza uzstādīšana un nepareiza apkope.

## PAPLAŠINĀTĀ GARANTIJA

## KAS IR IEKĻAUTS ŠAJĀ GARANTIJĀ?

Šī garantija attiecas uz visiem ražošanas vai materiālu defektiem, kas var parādīties jūsu Raven Applied Technology produktam, kas lietots normālā veidā, kuram veiktas apkopes un serviss un kurš lietots paredzētajiem mērķiem.

## VAI PAPLAŠINĀTĀS GARANTIJAS SAŅEMŠANAI MAN SAVS PRODUKTS IR JĀREĢISTRĒ?

Jā Lai saņemtu paplašināto garantiju, produkti/sistēmas jāpiereģistrē 30 dienu laikā pēc iegādes mazumtirdzniecībā. Ja sastāvdaļai nav birkas ar sērijas numuru, tās vietā jāpiereģistrē komplekts, kurā tā ir iekļauta.

## KUR ES VARU REĢISTRĒT PRODUKTU PAPLAŠINĀTĀS GARANTIJAS SANEMŠANAI?

Reģistrācijai dodieties uz vietni [www.ravenhelp.com](http://www.ravenhelp.com/) un izvēlieties "Product Registration" (produkta reģistrācija).

## KĀDS IR PAPLAŠINĀTĀS GARANTIJAS TERMINŠ?

Raven Applied Technology produktiem, kas būs reģistrēti tiešsaistē, tiks nodrošināta papildu 12 mēnešu garantija, kas papildināt ierobežoto garantiju, šādi iegūstot kopējo garantijas termiņu 24 mēneši no pārdošanas mazumtirdzniecībā dienas. Garantijas termiņš nekādā gadījumā nevar pārsniegt 36 mēnešus pēc Raven Industries Applied Technology Division produkta izgatavošanas datuma. Šī paplašinātā garantija ir spēkā tikai sākotnējam lietotājam. Garantija nav pārnesama citiem lietotājiem.

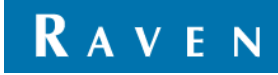

#### KĀ ES VARU SANEMT SERVISU?

Bojāto sastāvdaļu un pirkumu apliecinošu dokumentu nogādājiet pie Raven izplatītāja. Ja izplatītājs apstiprinās garantijas prasību, izplatītājs veiks prasības izpildi un sastāvdaļu noslēguma apstiprināšanai nogādās uz Raven Industries. Nosūtīšanas uz Raven Industries izdevumus sedz klients. Uz kastes jābūt norādītam materiālu atgriešanas autorizācijas (RMA) numuram. Kastē, kas tiks nosūtīta uz Raven Industries jāievieto visa dokumentācija (ieskaitot pirkumu apliecinošu dokumentu). Ja defekts būs parādījies laika periodā no 12 līdz 24 mēnešiem pēc pārdošanas mazumtirdzniecība datuma, uz kastes papildus jānorāda vārdi "Extended Warranty".

#### KO DARĪS RAVEN INDUSTRIES?

Pēc paplašinātās garantijas prasības apstiprināšanas Raven Industries (pēc saviem ieskatiem) veiks brāķētā produkta remontu vai nomaiņu un neatkarīgi no saņemšanas metodes apmaksās standarta nosūtīšanas izdevumus. Izsekojama nosūtīšana ir pieejama uz klienta rēķina.

#### KAS NAV IEKĻAUTS PAPLAŠINĀTAJĀ GARANTIJĀ?

Raven Industries nekompensēs jebkādus izdevumus un neuzņemsies atbildību par remontiem, kas ārpus rūpnīcas veikti bez rakstiskas piekrišanas. Raven Industries neuzņemsies atbildību par jebkura saistītā aprīkojuma vai produktu bojājumiem un neuzņemsies atbildību par peļņas zaudēšanu, darbaspēka izmaksām vai citiem zaudējumiem. Šajā paplašinātājā garantijā nav iekļauti kabeļi, programmatūras uzlabojumi un atjaunoti elementi. Šīs garantijas saistības atceļ visas citas izteiktās vai sagaidāmās garantijas. Neviena persona vai organizācija nav pilnvarota Raven Industries vārdā uzņemties jebkādas saistības.

Šajā garantijā nav iekļauts normāls nolietojums un nodilums, nepareiza lietošana, ļaunprātīga izmantošana, nevērīga lietošana, negadījumi, nepareiza uzstādīšana un nepareiza apkope.

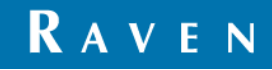